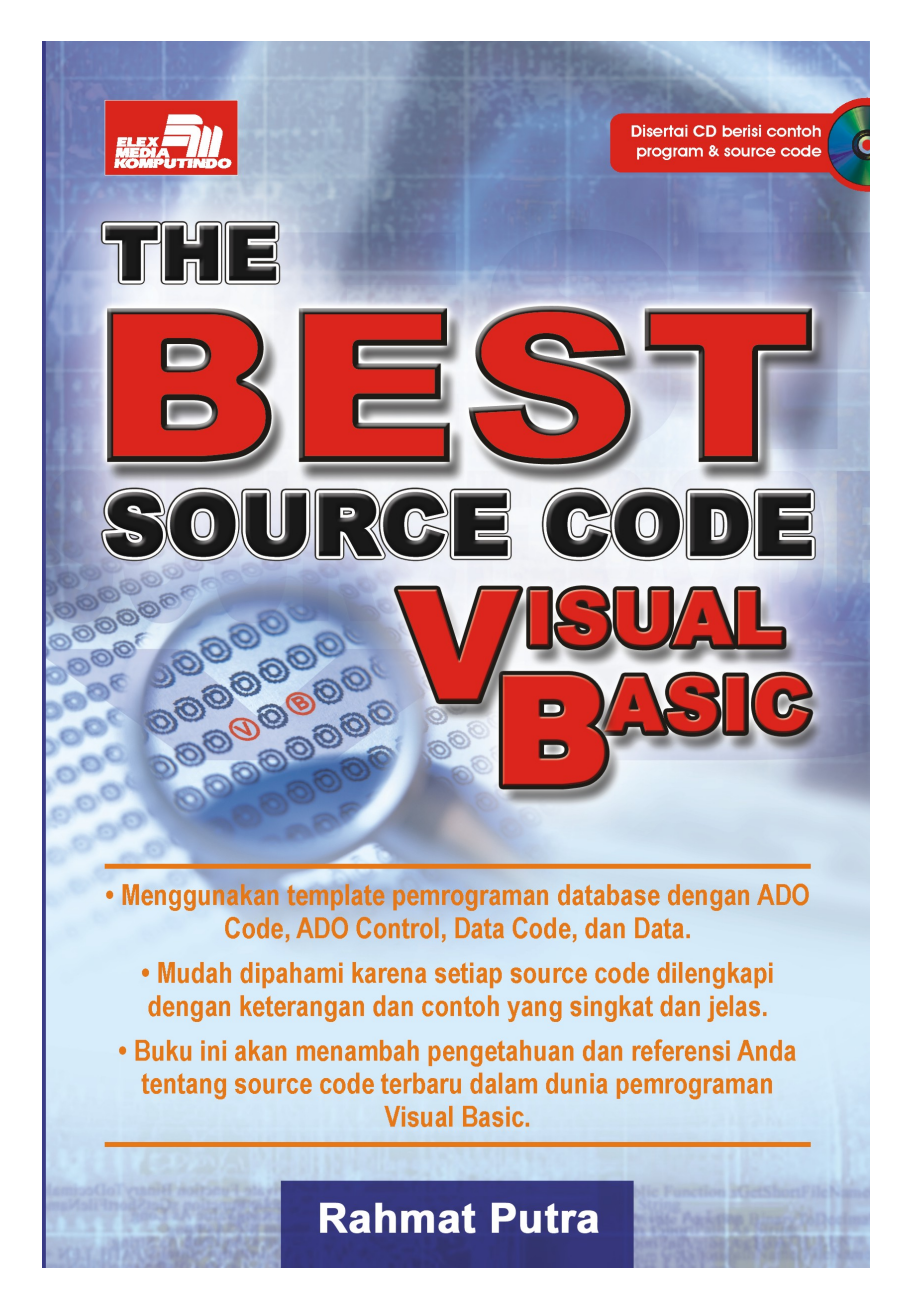

#### **Spesifikasi:**

**Ukuran:** 14x21 cm **Tebal:** 352 hlm **Harga:** Rp 52.800 **Terbit pertama:** Februari 2005 **Sinopsis singkat:** 

Visual Basic adalah bahasa pemrograman berbasis visual (windows), program ini sangat diminati di seluruh dunia bagi para pengguna jasa komputer, disamping bahasanya yang mudah dan fitur-fiturnya yang familiar. Dalam buku ini ada ratusan source code terbaru dan terbaik dari Bahasa Pemrograman Visual Basic, sehingga akan menambah referensi dan perbendaharaan kode program para pembaca. Dan kode program dalam buku ini adalah kode program yang tidak terdapat pada buku-buku materi visual basic yang dijual sekarang ini.

Kelebihan buku ini adalah menyajikan kode-kode program terbaru dari pemrograman Visual Basic yang belum pernah dipublikasikan sebelumnya. Dan setiap kode program disertai dengan langahlangkah, cara penggunaan, dan hal-hal yang harus dipersiapkan untuk mengimplementasikan kode program ini. Dan untuk menguji keberhasilan suatu program, penulis menyertakan program yang sudah jadi beserta source code dari kode program ini dalam CD yang disertakan pada buku.

# **BAB 11 COMBOBOX**

## **Menampilkan Isi ComboBox Tanpa Mengkliknya**

Menampilkan isi dari suatu combobox menggunakan coding, tanpa harus melakukan klik pada combobox yang bertalian.

Persiapan:

- 1. Buat 1 Project baru dengan 1 Form, 1 Module, dan 1 ComboBox.
- 2. Ketik coding berikut ke editor form dan module yang bersangkutan.

Ketika form di-load, secara otomatis combobox akan menampilkan isinya (sama seperti jika Anda mengklik panah bawahnya).

Ketik coding berikut ini pada Module.

Public Declare Function SendMessageLong Lib "user32" \_ Alias "SendMessageA" (ByVal hwnd As Long, ByVal wMsg \_ As Long, ByVal wParam As Long, ByVal lParam As Long) \_ As Long Public Const CB\_SHOWDROPDOWN = &H14F

```
Private Sub Form_Load() 
    r = SendMessageLong(Combo1.hwnd, CB_SHOWDROPDOWN, _ 
       True, 0) 
End Sub
```
### **Melengkapi Teks di Combobox Secara Otomatis**

Ketika Anda mengetikkan teks yang datanya ada di dalam combobox, otomatis program akan melengkapi data yang sedang Anda ketik ke data yang mendekati atau yang Anda inginkan. Tip ini juga sangat berguna bagi program Anda jika menggunakan combobox yang di dalamnya terdiri atas ratusan bahkan ribuan data. User akan kesulitan jika harus memilih satu per satu menggunakan scroll combobox ke bawah hingga data yang diinginkan ketemu. Dengan adanya tip ini, user cukup hanya mengetikkan beberapa karakter awal, dan program akan otomatis melengkapinya, sehingga tidak perlu mengetik sampai akhir. Tip ini juga berguna sekaligus sebagai validasi data yang akan dipilih dari combobox, harus cocok dengan data yang sudah tersedia sebelumnya.

Persiapan:

- 1. Buat 1 Project baru dengan 1 Form.
- 2. Tambahkan lima combobox, masing-masing menjadi Combo1, Combo2, Combo3, Combo4, dan Combo5.
- 3. Ketik coding berikut ke dalam editor form yang bertalian.

Ketik coding berikut ini pada Form.

```
Option Explicit 
'Konstanta untuk membantu pencarian string 
Const CB_FINDSTRING = &H14C 
Private Declare Function SendMessage Lib "user32" _ 
 Alias "SendMessageA" (ByVal hwnd As Long, _ 
 ByVal wMsg As Long, ByVal wParam As Long, _ 
         lParam As Any) As Long 
'Untuk membantu menentukan apakah terjadi perubahan 
'(Ubah)hasil string di combobox atau tidak (Asli). 
Public Enum EnumKarakter 
  Asli = 0 
 IThah = 1
End Enum 
Dim Karakter As EnumKarakter 
'Ini untuk mengisi setiap combobox dengan data yang 'sama. 
'Perhatikan perbedaan hasilnya saat data diketikkan di 
'masing2 combobox ybt pada event procedure KeyPress... 
Private Sub IsiSemuaCombobox() 
   Dim ctrl As Control 
   For Each ctrl In Form1.Controls
```
152

 If TypeOf ctrl Is ComboBox Then With ctrl .AddItem "Masino Sinaga" .AddItem "Marlyin Monroe" .AddItem "Matt Monroe" .AddItem "Ady Chandra" .AddItem "Ari Hadiyono" .AddItem "Dorce Simatupang" .AddItem "Elvis Sinaga"  $Text = .List(0)$  End With End If Next End Sub 'Mula-mula, isi semua combobox dengan data yang sama Private Sub Form\_Load() IsiSemuaCombobox End Sub 'Bandingkan Combo1 dan Combo4... 'Hasilnya sama saja bukan? Karena huruf yang akan 'digunakan tidak terpengaruh kepada parameter ketiga '(bUpperCase), tapi ditentukan oleh parameter keempat '(cCharacter), yang bernilai "Asli", artinya 'menggunakan karakter aslinya. Private Sub Combo1\_KeyPress(KeyAscii As Integer) KeyAscii = AutoComplete(Combo1, KeyAscii, True, Asli) End Sub Private Sub Combo4\_KeyPress(KeyAscii As Integer) KeyAscii = AutoComplete(Combo4, KeyAscii, False, \_ Asli) End Sub 'Karena parameter ketiga = False dan parameter keempat 'di-Ubah, maka huruf yang ditampilkan saat diketik akan 'menjadi huruf kecil semuanya (terjadi perubahan karena "Ubah"). Private Sub Combo2\_KeyPress(KeyAscii As Integer) KeyAscii = AutoComplete(Combo2, KeyAscii, False, \_ Ubah) End Sub 'Karena parameter ketiga = True, dan parameter keempat 'di-Ubah, maka huruf yang ditampilkan saat diketik akan 'menjadi huruf besar semuanya (terjadi perubahan karena '"Ubah"). Private Sub Combo3\_KeyPress(KeyAscii As Integer) KeyAscii = AutoComplete(Combo3, KeyAscii, True, Ubah) End Sub 'Karena parameter ketiga dan keempat tidak 'didefinisikan secara eksplisit dalam pemakaiannya, 'maka akan menggunakan parameter default-nya; masing-'masing: True dan Asli, sehingga huruf yang ditampilkan 'menjadi apa adanya (Asli). 'Dalam hal ini, sama dengan Combo1 dan Combo4 di atas. Private Sub Combo5\_KeyPress(KeyAscii As Integer)  $KeyAscii = AutoComp\text{lete}(\text{Comb.}, KeyAscii)$ End Sub

```
Public Function AutoComplete( _ 
 cbCombo As ComboBox, _ 
sKeyAscii As Integer,\overline{\phantom{a}} Optional bUpperCase As Boolean = True, _ 
       Optional cCharacter As EnumKarakter = A\overline{S}li)
        As Integer 
 Dim lngFind As Long, intPos As Integer 
 Dim intLength As Integer, tStr As String 
   With cbCombo 
     If sKeyAscii = 8 Then 
        If .SelStart = 0 Then Exit Function 
 .SelStart = .SelStart - 1 
 .SelLength = 32000 
 .SelText = "" 
     Else 
        'simpan posisi kursor 
        intPos = .SelStart 
        'simpan data string 
       \texttt{tStr} = . Text
 'If bUpperCase = Asli Then 
 ' .SelText = (Chr(sKeyAscii)) 
 If bUpperCase = True Then 
 'ganti string. (hanya huruf besar) 
 .SelText = UCase(Chr(sKeyAscii)) 
        Else 'If bUpperCase = KecilSemua Then 
 'ganti string. (biarkan data apa adanya) 
 .SelText = (Chr(sKeyAscii)) 
       End If 
     End If 
     'Cari string di combobox 
     lngFind = SendMessage(.hwnd, CB_FINDSTRING, 0, _ 
    ByVal .Text)<br>ByVal .Text)<br>If lngFind = -1 Then 'Jika string tidak ditemukan
      'Set ke string yg lama (digunakan untuk data yang
       'membutuhkan pengawasan karakter 
       . Text = \text{tStr} 'Tentukan posisi kursor 
 .SelStart = intPos 
 'Tentukan panjang yang terpilih 
 .SelLength = (Len(.Text) - intPos) 
        'Kembalikan nilai 0 KeyAscii (tidak melakukan 
 'apapun) 
 AutoComplete = 0 
        Exit Function 
     Else 'Jika string ditemukan 
        intPos = .SelStart 'Simpan posisi kursor
        'Simpan panjang teks sisa yang disorot 
 intLength = Len(.List(lngFind)) - Len(.Text) 
 If cCharacter = Ubah Then 
 'Ganti teks baru dalam string (ubah seluruhnya) 
 .SelText = .SelText & Right(.List(lngFind), _ 
 intLength) 
       intLength)<br>Else 'Asli, huruf asli yang digunakan, tidak
             'diganti 
          .Text = .List(lngFind) 
        End If 
        'Tentukan posisi kursor 
 .SelStart = intPos 
 'Tentukan panjang yang terpilih
```

```
 .SelLength = intLength 
     End If 
   End With 
End Function
```
## **Menggabungkan Isi Dua Combobox yang Mirip**

Menggabungkan isi 2 combobox yang di dalamnya mengandung sebagian data yang sama dan sebagian lagi data berbeda. Kedua isi combobox tersebut akan digabungkan ke dalam combobox ketiga di mana jika sudah ada data yang sama, data tersebut akan diabaikan. Sedangkan jika datanya beda, akan ditambahkan (mirip dengan logika JOIN).

Tip ini bisa membantu Anda untuk mengatasi suatu kasus jika Anda ingin melakukan penggabungan data yang terdapat di dua combobox, di mana di dalamnya ada data yang sama, namun Anda tidak ingin data yang sama tersebut ditambahkan lagi ke dalam hasil penggabungan.

Persiapan:

- 1. Buat 1 Project baru dengan 1 Form.
- 2. Tambahkan 3 Combobox dan 2 Commandbutton.
- 3. Ketik coding berikut ke dalam editor form yang bertalian.

Klik Command1 untuk melakukan penggabungan Combo1 dan Combo2. Klik Command2 untuk melihat hasilnya urut di Combo3.

```
Dim strData As String 'Ini untuk menampung seluruh 
                         'data 
Private Sub Command1_Click() 
 strData = "" 'Mula-mula masih kosong, selalu! 
 'Ulangi sebanyak jumlah data di Combo1 
  For i = 0 To Combo1. ListCount - 1
     'Tampung ke dalam variabel string, pisahkan dgn 
     'koma 
    strData = strData & Combo1.List(i) & "," 
   Next i 
 'Tampilkan data yang sudah digabung dalam satu string 
 MsgBox strData, vbInformation, "Data di Combo1"
```

```
 'Berikut ini untuk memeriksa/membandingkan antara 
 'data yang sudah ditampung di variabel string dengan 
 'data yang ada di Combo2 (yang akan digabung) 
  For i = 0 To Combo2. ListCount - 1
     'Jika data/item di Combo2 tidak terdapat di dalam 
 'variabel string tadi, tambahkan di bagian akhir 
 'dari variabel string (= join) 
 If InStr(1, strData, Combo2.List(i)) < 1 Then 
 'Tampilkan data yang tidak ada di variabel string 
 MsgBox Combo2.List(i), vbInformation, _ 
 "Data di Combo2 yang tidak ada di Combo1" 
 'Tambahkan di bagian akhir dari variabel string 
       'dan dalam kasus ini, pisahkan dengan karakter 
       'koma 
       strData = strData & Combo2.List(i) & "," 
    End If 
   Next i 
 'Berikut ini untuk mengambil data yang sudah digabung 
 'seluruhnya (ingat, menggabungkan di sini artinya 
 'sama dengan join; yaitu menambahkan data yang belum 
   'ada, serta mengabaikan data yang sudah ada (sama)) 
 'dan membuang tanda koma di ujung paling kanan--> 
 'untuk memudahkan dalam pemisahan data di Combo3) 
 If Right(strData, 1) = "," Then 
     strData = Left(strData, Len(strData) - 1) 
   End If 
 'Berikut ini untuk menampilkan data seluruhnya yang 
 'sudah berhasil digabung ke dalam variabel string 
  MsgBox strData, vbInformation, _ 
          "Data Hasil Gabung Combo1 dan Combo2" 
End Sub 
'Prosedur berikut untuk memisahkan data yang ada di 'dalam 
variabel string hasil penggabungan ke dalam 'Combo3. Agar 
hasilnya urut di Combo3, jangan lupa set 'property 
'Sort milik Combo3 menjadi True saat "design-time" 
'(Karena property Sort bersifat Read-Only, maka dia 'hanya 
dapat diset True saat "design-time". Jika Anda 'mengeset saat 
"run-time", maka akan terjadi error run-'time). 
'(lihat pada Form_Load bagian bawah) 
Private Sub Command2_Click() 
   Dim i As Integer 
 Dim arrData() As String 
 arrData = Split(strData, ",") 
   'Ulangi mulai batas bawah array sampai ke batas 
   'atas array (untuk menampilkan data hasil 
   'penggabungan).
  For i = LBound(arrData) To UBound(arrData)
 MsgBox arrData(i), vbInformation, _ 
 "Data Hasil Penggabungan di Combo3" 
      Combo3.AddItem arrData(i) 
   Next 
MsgBox "Klik Combo3 u/ melihat hasil secara urut!", _ 
 vbInformation, "Hasil Gabung ada di Combo3" 
End Sub 
Private Sub Form_Load() 
   'Berikut ini data yang ada di Combo1 
  Combol. Text = " " Combo1.AddItem "1"
```
 Combo1.AddItem "2" Combo1.AddItem "3" Combo1.AddItem "4" Combo1.AddItem "7" Combo1.AddItem "8" Combo1.Text = Combo1.List(0) 'Sorot data teratas 'Berikut ini data yang ada di Combo2 Combo2.Text = "" Combo2.AddItem "1" Combo2.AddItem "3" Combo2.AddItem "5" Combo2.AddItem "6" Combo2.AddItem "7" Combo2.AddItem "8" Combo2.Text = Combo2.List(0) 'Sorot data teratas 'Sedangkan Combo3 mula-mula masih kosong, 'dan akan dijadikan tempat untuk menggabung data. Combo3.Text = "" 'Tempat hasil penggabungan (Join) 'Perintah di bawah akan menyebabkan error-run-time '(Can't assign to read-only property) 'Combo3.Sorted = True '<-- ditutup, hanya bisa saat ' design-time saja!

End Sub

## **BAB 12 COMMAND BUTTON**

#### **Mengatur Property Alignment Caption Button**

Mengatur alignment (perataan) tulisan (caption) di commandbutton. Anda dapat mengatur agar tulisan di tombol kelihatan rata kiri, rata kanan, rapat ke atas, atau rapat ke bawah.

Persiapan:

- 1. Buat 1 Project baru dengan 1 Form, 1 Module, 4 Commandbutton,
- 2. Ketik coding berikut ke dalam editor form dan module yang bertalian.

Ketik coding berikut ini pada Module.

Public Const A\_CENTER = &H300& Public Const  $\overline{A}$  TOP = &H400& Public Const  $\overline{A}$  TOPLEFT = &H500& Public Const  $\overline{A}$  TOPRIGHT = &H600& Public Const  $\overline{A}$  BOTTOM = &H800& Public Const  $\overline{A}$  BOTTOMLEFT = &H900& Public Const  $\overline{A}$  BOTTOMRIGHT = &HA00& Public Const  $\overline{A}$  LEFT = &H100& Public Const  $\overline{A}$  RIGHT =  $\&$ H200 $\&$ Public Const GWL STYLE& =  $(-16)$ Declare Function GetWindowLong& Lib "user32" Alias \_ "GetWindowLongA" (ByVal hwnd As Long, \_  $ByVal$  nindex As Long) Declare Function SetWindowLong& Lib "user32" Alias \_ "SetWindowLongA" (ByVal hwnd As Long, ByVal nIndex As \_ Long, ByVal dwNewLong As Long)

```
Private Sub Command1_Click() 
   Dim tmpValue& 
   Dim Align& 
   Dim ret& 
   'Contoh berikut akan membuat tulisan di Command1 
   'menjadi rapat ke atas ketika Anda mengklik tombol 
   'tersebut. 
  fAlignment& = A TOP tmpValue& = GetWindowLong&(Command1.hwnd, _ 
GWL STYLE) And Not BS RIGHT
ret& = SetWindowLong&(Command1.hwn\overline{d}, GWL STYLE,
         tmpValue& Or fAlignment&) 
   Command1.Refresh 
End Sub 
Private Sub Command2_Click() 
   Dim tmpValue& 
  Dim Align& 
  Dim ret& 
   'Contoh berikut akan membuat tulisan di Command2 
   'menjadi rapat ke bawah ketika Anda mengklik tombol 
    'tersebut. 
  fAlignment& = A BOTTOM
 tmpValue& = GetWindowLong& (Command2.hwnd, _GWL STYLE) And Not BS RIGHT
ret& = SetWindowLong&(Command2.hwnd, GWL STYLE,
         tmpValue& Or fAlignment&) 
   Command2.Refresh 
End Sub 
Private Sub Command3_Click() 
  Dim tmpValue& 
   Dim Align& 
  Dim ret& 
   'Contoh berikut akan membuat tulisan di Command3 
   'menjadi rapat ke kiri ketika Anda mengklik tombol 
   'tersebut. 
   fAlignment& = A_LEFT 
  tmpValue& = GetWindowLong& (Command3.hwnd,GWL STYLE) And Not BS RIGHT
 ret& = SetWindowLong&(Command3.hwnd, GWL_STYLE, _ 
 tmpValue& Or fAlignment&) 
   Command3.Refresh 
End Sub 
Private Sub Command4_Click() 
Dim tmpValue& 
Dim Align& 
Dim ret& 
   'Contoh berikut membuat tulisan di Command4 menjadi 
   'rapat ke kanan ketika Anda mengklik tombol tersebut. 
  fAlingnment&= A RIGHTtmpValue& = GetWindowLong& (Command4.hwnd, \_GWL STYLE) And Not BS RIGHT
 ret& = SetWindowLong&(Command4.hwnd, GWL_STYLE, _ 
 tmpValue& Or fAlignment&) 
   Command4.Refresh 
End Sub
```
#### **Menekan Tombol di Form Lain**

Menekan tombol yang terdapat di dalam form lainnya. Jika tombol di Form1 ditekan, maka tombol di Form2 juga akan bereaksi, dengan memunculkan suatu pesan.

Persiapan:

- 1. Buat 1 Project baru dengan 2 Form.
- 2. Pada Form1 dan Form2 masing-masing buat 1 Commandbutton.
- 3. Ketik coding berikut ke dalam editor form yang bertalian.

Ketikkan coding berikut ini pada form.

```
'Coding di form1 
Private Sub Command1_Click() 
     Form2.Command1.Value = True 
End Sub 
'Coding di Form2 
Private Sub Command1_Click() 
 MsgBox "Tombol di Form2 diklik juga...", vbInformation, 
"Konfirmasi" 
End Sub
```
#### **Visualisasi Mengklik Tombol dari Coding**

Membuat suatu tombol kelihatan diklik/ditekan melalui coding.

Persiapan:

- 1. Buat 1 Project baru dengan 1 Form, 1 Module, dan 3 Commandbutton.
- 2. Ketik coding berikut ke dalam editor form dan module yang bersangkutan.

Ketika Anda mengklik Command2, Command1 akan kelihatan ditekan (masuk ke dalam).

Ketika Anda mengklik Command3, Command1 akan kelihatan normal kembali.

Ketikkan coding berikut ini pada Modul.

160

```
Declare Function SendMessage Lib "user32" Alias _ 
"SendMessageA" (ByVal hwnd As Long, ByVal wMsg As Long, ByVal 
wParam As Long, lParam As Any) As Long 
Public Const BM SETSTATE = &HF3
Public Const WM_LBUTTONDOWN = &H201 
Public Const WM_LBUTTONUP = &H202
```
#### Ketikkan Coding berikut ini pada Form.

Private Sub Command2\_Click() 'Command1 kelihatan masuk and the dalam (ditekan) Call SendMessage(Command1.hwnd, BM\_SETSTATE, 1, \_ ByVal 0&) End Sub Private Sub Command3\_Click() 'Command1 normal kembali. Call SendMessage(Command1.hwnd, BM SETSTATE, 0, ByVal 0&) End Sub

# **BAB 13 DATABASE**

#### **Membuat Database dengan DAO**

Contoh pembuatan database pada Microsoft Access dengan menambahkan tabel dan field (beserta type dan ukuran field) di dalamnya.

Persiapan:

- 1. Buat satu proyek baru dengan satu form dan satu commandbutton.
- 2. Tambahkan preference Microsoft DAO 3.5 Object Library dari menu Project->References.
- 3. Ketikkan coding berikut ke dalam editor form yang bertalian.

Ketikkan Coding berikut ini pada form.

```
Private Sub Command1_Click() 
Dim db As Database 
Dim td1 As TableDef 
Dim td2 As TableDef 
Dim td3 As TableDef 
Dim strSQL1, strSQL2, strSQL3 As String 
'Jika sudah ada sebelumnya, hapus database! hati-hati 
 If Dir(App.Path & "\Penjadwalan Produksi.mdb") _ 
 <> "" Then 
 Kill App.Path & "\Penjadwalan Produksi.mdb" 
 'Buat database 
 Set db = CreateDatabase(App.Path & _ 
 "\Penjadwalan Produksi", dbLangGeneral) 
    'Buat tabel bernama Part 
 Set td1 = db.CreateTableDef("Part") 
 'Definisikan field utk tabel Part
```
162

```
 With td1 
 .Fields.Append .CreateField("PartID", dbText, 10) 
 .Fields.Append .CreateField("PartName", dbText, _ 
      25) 
     .Fields.Append .CreateField("Specification", _ 
      dbText, 100) 
     .Fields.Append .CreateField("PartGroupID", _ 
      dbText, 5) 
   End With 
 'Tambahkan field yg ada di tabel Part ke database 
 db.TableDefs.Append td1 
    'Buat tabel bernama Part 
   Set td2 = db.CreateTableDef("PartGroup") 
   'Definisikan field utk tabel PartGroup 
 With td2 
 .Fields.Append .CreateField("PartGroupID", _ 
 dbText, 5) 
 .Fields.Append .CreateField("PartGroup", _ 
 dbText, 15) 
   End With 
 'Tambahkan field yg ada di tabel Part ke database 
 db.TableDefs.Append td2 
    'Buat tabel bernama Resource 
   Set td3 = db.CreateTableDef("Resource") 
    'Definisikan field utk tabel Resource 
   With td3 
     .Fields.Append .CreateField("ResourceID", _ 
      dbText, 5) 
 .Fields.Append .CreateField("ResourceName", _ 
 dbText, 20) 
 .Fields.Append .CreateField("Speed", dbInteger) 
 .Fields.Append .CreateField("Scrap", dbInteger) 
 .Fields.Append .CreateField("Operator", dbByte) 
   End With 
 'Tambahkan field yg ada di tabel Part ke database 
 db.TableDefs.Append td3 
 'Buat index/primary key untuk setiap table 
 strSQL1 = "CREATE INDEX PartID On Part (PartID) WITH 
 PRIMARY" 
 db.Execute strSQL1 
 strSQL2 = "CREATE INDEX PartGroupID On PartGroup 
 (PartGroupID) WITH PRIMARY" 
 db.Execute strSQL2 
   strSQL3 = "CREATE INDEX ResourceID On Resource 
            (ResourceID) WITH PRIMARY" 
   db.Execute strSQL3 
 'jika berhasil, tampilkan pesan... 
 MsgBox "Database berhasil dibuat!", vbInformation, _ 
          "Sukses Buat Database"
```

```
End Sub
```
## **Mengetahui Daftar Field di Tabel Database (DAO)**

Mengetahui daftar nama field di suatu tabel database MS Access.

Persiapan:

- 1. Buat 1 Project baru dengan 1 Form, 1 ListBox, dan 1 Commandbutton.
- 2. Tambahkan reference Microsoft DAO 3.51 Object Library.
- 3. Ketik coding berikut ke editor form yang bertalian.

```
Public Function FieldNames(dbPath As String, _ 
TableName As String) As Collection 
'Input: 
'dbPath: Path lengkap file database MS Access 
'TableName: Nama tabel di dalam database 
Dim oCol As Collection 
Dim db As DAO.Database 
Dim oTD As DAO.TableDef 
Dim lCount As Long, lCtr As Long 
Dim f As DAO.Field 
On Error GoTo errorhandler 
Set db = Workspaces(0).OpenDatabase(dbPath) 
Set oTD = db.TableDefs(TableName) 
Set oCol = New Collection 
With oTD 
 lCount = .Fields.Count 
 For lCtr = 0 To lCount - 1 
 oCol.Add .Fields(lCtr).Name 
         List1.AddItem .Fields(lCtr).Name 
     Next 
End With 
     MsgBox FieldNames 
     db.Close 
     Set FieldNames = oCol 
Exit Function 
errorhandler: 
     On Error Resume Next 
     If Not db Is Nothing Then db.Close 
     Set FieldNames = Nothing 
     Exit Function 
End Function 
Private Sub Command1_Click() 
    Call FieldNames(App.Path & "\Akademik.mdb", _ 
                     "Mahasiswa") 
End Sub
```
## **Mengetahui Daftar Field di Tabel Database (ADO)**

Mengetahui daftar nama field beserta tipe dan ukuran field di suatu tabel database menggunakan reference ADO. Ketika Anda mengklik nama tabel di daftar List1, maka seluruh field yang terdapat di tabel tersebut akan ditampilkan di List2. Jika nama field di List2 diklik, akan ditampilkan tipe dan ukuran field tersebut.

Persiapan:

- 1. Buat 1 Project baru dengan 1 Form.
- 2. Tambahkan 2 ListBox, 1 Commandbutton, dan 2 Label.
- 3. Tambahkan reference Microsoft ActiveX Data Objects 2.0 Library dari menu Project-References.
- 4. Ketik coding berikut ke editor form yang bertalian.

```
'Variabel Connection dan Recordset ADO 
Dim cnn As ADODB.Connection
Dim rs As ADODB.Recordset 
'Buat tipe data untuk menampung data tipe dan ukuran 
Private Type arrTipe 
 Tipe As String 
     Ukuran As Integer 
End Type 
'Buat array dinamis bertipe arrTipe di atas 
Dim tabTipe() As arrTipe 
Private Sub DaftarTabel(Daftar As ListBox) 
On Error GoTo Pesan 
      'Inisialisasi variabel Connection 
     Set cnn = New ADODB.Connection 
     cnn.CursorLocation = adUseClient 
     'Sesuaikan lokasi database di PC Anda 
    cnn.ConnectionString =
          "Provider=Microsoft.Jet.OLEDB.4.0;" & _ 
        "Data Source=C:\ADOKontrol\mahasiswa.mdb;" & _
         "Jet OLEDB:Database Password=;" 
     cnn.Open 
     'Buka skema tabel dengan OpenSchema 
    Set rs = cnn.OpenSchema(adSchemaTables)
     'Bersihkan daftar tempat menampungnya dulu 
     Daftar.Clear 
     While rs.EOF <> True 
          'MSys untuk tabel sistem di MS Access
```

```
 'sys biasanya tabel sistem di MS SQL Server 
 'Jadi, tabel sistem tidak perlu ditampilkan... 
 If Left(rs.Fields("Table_Name").Value, 4) <> _ 
                         MSys'' \overline{A}ndLeft(rs.Fields("Table_Name").Value, 3) <> _
                          "sys" Then 
           'Tambahkan ke daftar.
            Daftar.AddItem rs.Fields("Table_Name") 
        End If
         rs.MoveNext 
     Wend 
     'Jika sudah selesai, sorot item paling atas 
     Daftar.Text = Daftar.List(0) 
     Exit Sub 
Pesan: 'Jika ada error, tampilkan nomor dan deskripsinya 
 MsgBox Err.Number & " - " & _ 
 Err.Description, vbCritical, "Error" 
End Sub 
Private Sub Command1_Click() 
 'Tampilkan daftar tabel ke List1 
 Call DaftarTabel(List1) 
End Sub 
Private Sub DaftarField(NamaTabel As String, Daftar _ 
As ListBox) 
Dim Adofl As ADODB.Field, i As Integer 
     'Gunakan kembali variabel rs, tapi bersihkan dulu. 
     Set rs = New ADODB.Recordset 
 'Buka tabel dari parameter 
 rs.Open NamaTabel, cnn, adOpenKeyset, _ 
     adLockOptimistic, adCmdTable 
     'Alokasi ulang array dinamis untuk menampung jumlah 
     'field 
     ReDim tabTipe(rs.Fields.Count) 
     'Bersihkan daftar tempat menampungnya dulu 
     Daftar.Clear 
      'Untuk setiap Field di Recordset rs 
     For Each Adofl In rs.Fields 
 'Tambahkan satu per satu ke daftar 
 Daftar.AddItem Adofl.Name 
 'Tampung ke array tipe dan ukurannya 
 tabTipe(i).Tipe = TipeField(Adofl.Type) 
 tabTipe(i).Ukuran = Adofl.DefinedSize 
         i = i + 1 'Counter untuk maju ke berikutnya 
     Next 
     'Setelah selesai, sorot item yang teratas 
     Daftar.Text = Daftar.List(0) 
End Sub 
Private Sub Form_Load() 
 'Kosongkan label mula-mula 
 Label1.Caption = "" 
   Label2.Caption = "" 
End Sub 
Private Sub List1_Click() 
'Jika item (namatabel) di List1 diklik, maka tampilkan 
'daftar field dari tabel ybt di List2 
 Call DaftarField(List1.Text, List2)
```
End Sub

```
Private Sub List2_Click() 
'Jika item di List2 diklik, maka tampilkan tipe dan 'ukuran 
field-nya 
If List2.ListIndex <> -1 And _ 
    tabTipe(List2.ListIndex).Tipe <> "" Then 
 'Tampilkan tipe dan ukurannya masing-masing 
  'ke Label1 dan Label2 
    Label1.Visible = True 
 Label2.Visible = True 
 Label1.Caption = "Tipe Field: " & _ 
     tabTipe(List2.ListIndex).Tipe 
    Label2. Caption = "Ukuran Field: " \& _
     tabTipe(List2.ListIndex).Ukuran 
Else 
     'Jika record tidak ada... 
 Label1.Visible = False 
 Label2.Visible = False 
End If 
End Sub 
Public Function TipeField(intType As Integer) As String 
'Fungsi berikut untuk menentukan tipe suatu field 
 Select Case intType 
      Case adEmpty 
        TipeField = "adEmpty" 
 Case adTinyInt 
 TipeField = "adTinyInt" 
 Case adSmallInt 
 TipeField = "adSmallInt" 
       Case adInteger 
        TipeField = "adInteger" 
       Case adBigInt 
        TipeField = "adBigInt" 
 Case adUnsignedTinyInt 
 TipeField = "adUnsignedTinyInt" 
      Case adUnsignedSmallInt 
        TipeField = "adUnsignedSmallInt" 
       Case adUnsignedInt 
        TipeField = "adUnsignedInt" 
      Case adUnsignedBigInt 
        TipeField = "adUnsignedBigInt" 
       Case adSingle 
        TipeField = "adSingle" 
       Case adDouble 
        TipeField = "adDouble" 
 Case adCurrency 
 TipeField = "adCurrency" 
       Case adDecimal 
        TipeField = "adDecimal" 
 Case adNumeric 
 TipeField = "adNumeric" 
       Case adBoolean 
        TipeField = "adBoolean" 
 Case adError 
 TipeField = "adError" 
       Case adUserDefined 
 TipeField = "adUserDefined" 
 Case adVariant
```

```
 TipeField = "adVariant" 
 Case adIDispatch 
 TipeField = "adIDispatch" 
      Case adIUnknown 
        TipeField = "adIUnknown" 
      Case adGUID 
        TipeField = "adGUID" 
 Case adDate 
 TipeField = "adDate" 
      Case adDBDate 
        TipeField = "adDBDate" 
      Case adDBTime 
        TipeField = "adDBTime" 
      Case adDBTimeStamp 
 TipeField = "adDBTimeStamp" 
 Case adBSTR 
        TipeField = "adBSTR" 
      Case adChar 
         TipeField = "adChar" 
      Case adVarChar 
        TipeField = "adVarChar" 
 Case adLongVarChar 
 TipeField = "adLongVarChar" 
      Case adWChar 
        TipeField = "adWChar" 
      Case adVarWChar 
        TipeField = "adVarWChar" 
 Case adLongVarWChar 
 TipeField = "adLongVarWChar" 
 Case adBinary 
 TipeField = "adBinary" 
      Case adVarBinary 
        TipeField = "adVarBinary" 
      Case adLongVarBinary 
        TipeField = "adLongVarBinary" 
 Case adChapter 
 TipeField = "adChapter" 
      Case dbBoolean 
        TipeField = "dbBoolean" 
      Case dbByte 
        TipeField = "dbByte" 
 Case dbInteger 
 TipeField = "dbInteger" 
      Case dbLong 
 TipeField = "dbLong" 
 Case dbCurrency 
 TipeField = "dbCurrency" 
 Case dbSingle 
 TipeField = "dbSingle" 
      Case dbDouble 
 TipeField = "dbDouble" 
 Case dbDate 
        TipeField = "dbDate" 
      Case dbText 
 TipeField = "dbText" 
 Case dbLongBinary 
 TipeField = "dbLongBinary" 
      Case dbMemo 
        TipeField = "dbMemo"
```

```
 Case dbGUID 
         TipeField = "dbGUID" 
    End Select 
End Function
Private Sub Form QueryUnload(Cancel As Integer, UnloadMode
As Integer) 
 'Tutup semua variabel recordset dan connection 
 rs.Close 
     cnn.Close 
      'Bersihkan memory yang telah digunakan 
     Set rs = Nothing 
     Set cnn = Nothing 
End Sub
```
#### **Menampilkan Daftar Tabel di Database (DAO)**

Menampilkan daftar tabel yang terdapat di dalam file database MS Access (\*.mdb) menggunakan reference DAO.

Persiapan:

- 1. Buat 1 Project baru dengan 1 Form, 1 Listbox.
- 2. Tambahkan reference Microsoft DAO 3.X Object Library dari menu Project->References.
- 3. Ketik coding berikut ke dalam editor form yang bertalian.

```
Option Explicit 'Setiap variabel yang digunakan 
 'harus dideklarasikan dulu... 
Private Sub Form_Load() 
    Dim db As Database 
 Dim qdef As QueryDef 
 Dim td As TableDef 
    Dim dbname As String 
     'Buka database. Ganti "c:\DBfile.mdb" dengan nama 
     'file database Anda 
     'Jika database di password, sesuaikan dengan metoda 
     'pembukaan file database 
 'yang diprotect dengan password... Pada contoh ini, 
 'kita anggap file *.mdb 
     'ybt tidak dipassword. 
     Set db = OpenDatabase("c:\DBfile.mdb") 
     'Tampilkan nama tabel yang ada. 
    For Each td In db. TableDefs
     'Jika Anda ingin menampilkan juga tabel sistem, 
 'ganti baris coding di bawah dengan: List1.AddItem 
 td.Name, jadi tanpa pengecekan If... 
 If td.Attributes = 0 Then List1.AddItem td.Name 
     Next td 
     db.Close 
End Sub
```
#### **Menampilkan Tabel Database dengan ADO**

Menampilkan daftar tabel yang terdapat di suatu database menggunakan ADO (Microsoft ActiveX Data Objects 2.0 Library).

Persiapan:

- 1. Buat 1 Project baru dengan 1 Form.
- 2. Tambahkan 1 Combobox, beri nama cboRecordsource, dan 1 Commandbutton (Command1).
- 3. Tambahkan reference Microsoft ActiveX Data Objects 2.0 Library dari menu Project->References.
- 4. Ketik coding berikut ke dalam editor form yang bertalian.

```
Private Sub DaftarTabel(Daftar As ComboBox) 
Dim cnn As ADODB.Connection 
Dim rs As ADODB.Recordset 
On Error GoTo Pesan 
 'Inisialisasi variabel Connection 
 Set cnn = New ADODB.Connection 
     cnn.CursorLocation = adUseClient 
     'Sesuaikan lokasi database di PC Anda 
    cnn.ConnectionString =
         "Provider=Microsoft.Jet.OLEDB.4.0;" & _ 
         "Data Source=D:\Samples\Visual 
Basic\MyOCX\ADOKontrol2\ADOKontrol\mahasiswa.mdb;" & _
         "Jet OLEDB:Database Password=;" 
    cnn.Open 
     'Buka skema tabel dengan OpenSchema 
     Set rs = cnn.OpenSchema(adSchemaTables) 
     'Bersihkan daftar tempat menampungnya dulu 
    Daftar.Clear 
     While rs.EOF <> True 
         'MSys untuk tabel sistem di MS Access 
 'sys biasanya tabel sistem di MS SQL Server 
 'Jadi, tabel sistem tidak perlu ditampilkan... 
         If Left(rs.Fields("Table_Name").Value, 4) <> 
 "MSys" And _ 
Left(rs.Fie\bar{1}ds("Table Name").Value, 3) <>
 "sys" Then 
             Daftar.AddItem rs.Fields("Table_Name") 
         End If 
         rs.MoveNext 
    Wend 
   Daftar.Text = Daftar.List(0) 'Tutup semua variabel recordset dan connection 
     rs.Close 
     cnn.Close
```

```
 'Bersihkan memory yang telah digunakan 
 Set rs = Nothing 
 Set cnn = Nothing 
    Exit Sub 
Pesan: 'Jika ada error, tampilkan nomor dan 
 'deskripsinya 
   MsgBox Err.Number & " - " & Err.Description, vbCritical, "Error" 
End Sub 
Private Sub Command1_Click() 
Call DaftarTabel(cboRecordsource)
End Sub
```
#### **Meng-compact/compress Database**

Melakukan proses compact/compress database Access. Jika Anda sering menambah atau menghapus data pada database MS Access, ukuran file database semakin besar dan terus membengkak. Untuk mengkompressnya, kita dapat melakukan proses compact database dari program setelah file database tidak digunakan.

Persiapan:

- 1. Buat 1 Project baru dengan 1 Form, 1 Module, 2 Commandbutton, dan 1 Label.
- 2. Tambahkan component "Microsoft Common Dialog Control 6.0 (SP3)" dari menu Project->Components.
- 3. Ketik coding berikut ke dalam editor form dan module yang bersangkutan.

Ketik coding berikut ini pada Module

```
Public Declare Function GetTempPath Lib "kernel32" _ Alias 
"GetTempPathA" (ByVal nBufferLength As Long, _ ByVal lpBuffer 
As String) As Long 
Public Const MAX_PATH = 260 
Public Sub CompactJetDatabase(Location As String, _ 
 Optional BackupOriginal As Boolean = True) 
 On Error GoTo CompactErr 
 Dim strBackupFile As String 
 Dim strTempFile As String 
  'Periksa apakah database ada... 
 If Len(Dir(Location)) Then 
 'Jika diperlukan utk membackup, lakukan! 
    If BackupOriginal = True Then 
 strBackupFile = GetTemporaryPath & "backup.mdb" 
 If Len(Dir(strBackupFile)) Then 
           Kill strBackupFile
```

```
 FileCopy Location, strBackupFile 
    End If 
     'Buat nama file temporal (sementara) 
    strTempFile = GetTemporaryPath & "temp.mdb" 
    If Len(Dir(strTempFile)) Then Kill strTempFile 
 'Lakukan compact database menggunakan DBEngine 
 DBEngine.CompactDatabase Location, strTempFile 
     'Untuk repair database, Anda menggunakan cara 
     'berikut: 
    'Sesuaikan kebutuhan lainnya di prosedur ini.
     'DBEngine.RepairDatabase "NamaDatabaseAnda.mdb" 
     'Jika database Anda dipassword, gunakan cari 
     'berikut: 
     'DBEngine.CompactDatabase Location, strTempFile, , 
     ', ";pwd=passwordanda;" 
    'Hapus file database yang asli 
    Kill Location 
 'Copy yang file sementara dan telah dicompact 
 'menjadi file database yang asli kembali... 
 FileCopy strTempFile, Location 
 'Hapus file database temporal (sementara) 
    Kill strTempFile 
 MsgBox "Sukses meng-compact database!", _ 
 vbInformation, "Sukses" 
 End If 
Exit Sub<br>CompactErr:
             'Jika terjadi error, tampilkan pesan
              'kemungkinan berikut ini... 
Select Case Err.Number<br>Case 70 'Sedano
               .........<br>'Sedang digunakan
            MsgBox "Database sedang digunakan!" & _ 
 vbCrLf & _ 
 "Tutup dulu file tersebut!", _ 
 vbCritical, _ 
                    "Sedang Digunakan" 
       Case 75 'Path/file belum ada 
            MsgBox "Database belum dipilih." & _ 
                    vbCrLf & _ 
"Pilih du\overline{1}u databasenya!",
 vbCritical, _ 
                   "Database Belum Ada" 
 Case 3031 'Diprotect password
 MsgBox "Database dipassword," & vbCrLf & _ 
 "lakukan langsung dari filenya!", _ 
                     vbCritical, _ 
 "File Terprotect Password" 
 Case 3343 'Database tidak dikenali 
            MsgBox "Databaes bukan Access 97" & _ 
                     vbCrLf & _ 
                   "atau file bukan database!", _
                     vbCritical, _ 
                    "Database Tidak Dikenali" 
       Case Else 
            MsgBox Err.Number & " - " & Err.Description 
     Exit Sub 
  End Select
```
End Sub

```
'Fungsi ini untuk mengambil nama direktori tempat file 
'database temporal (sementara) dicopy... 
Public Function GetTemporaryPath() 
  Dim strFolder As String 
 Dim lngResult As Long 
 strFolder = String(MAX_PATH, 0) 
IngResult = GetTempPath(MAX PATH, strFolder) If lngResult <> 0 Then 
    GetTemporaryPath = Left(strFolder, _ 
     InStr(strFolder, Chr(0)) - 1) 
   Else 
 GetTemporaryPath = "" 
 End If 
End Function
```
Ketik Coding berikut ini pada Form.

```
Private Sub Command1_Click() 
  With CommonDialog1
     .Filter = "*.mdb" 
      .ShowOpen 
      Label1.Caption = .FileName 
  End With 
End Sub
Private Sub Command2_Click() 
     Call CompactJetDatabase(Label1.Caption) 
End Sub
```
### **Memeriksa Tabel di Suatu Database**

Memeriksa tabel di dalam suatu database menggunakan reference DAO.

Persiapan:

- 1. Buat 1 Project baru dengan 1 Form dan 1 Commanbutton.
- 2. Tambahkan reference Microsoft DAO 3.51 Object Library.
- 3. Ketik coding berikut ke editor form yang bertalian.

```
Public Function TableExists(DatabaseName$,
TableName$) As Boolean 
'DataBaseName adalah nama file database yang akan 'diperiksa 
apakah TableName ada di dalamnya 
Dim oDB As Database, td As TableDef 
On Error GoTo ErrorHandler
```

```
'Sesuaikan dengan cara membuka file database yang 'dipassword 
jika file database tersebut dipassword... 
Set oDB = Workspaces(0).OpenDatabase(DatabaseName) 
On Error Resume Next 
  Set td = oDB.TableDefs(TableName) 
  TableExists = Err.Number = 0 
  oDB.Close 
  Exit Function 
ErrorHandler: 
   Select Case Err.Number 
          Case 3024 
               MsgBox "Database tidak ada!", _ 
                     vbCritical, "Database Error" 
               End 
          Case Else 
               MsgBox Err.Number & " - " & _ 
                      Err.Description 
   End Select 
   Exit Function 
End Function 
Private Sub Command1_Click() 
'Ganti "Akademik.mdb" di bawah dengan nama database 'Anda 
dengan catatan masih terdapat dalam direktori 'yang sama 
dengan program ini berada. 
DatabaseName$ = App.Path & "\Akademik.mdb" 
'Ganti "Mahasiswa" dengan nama tabel yang ingin Anda 'periksa. 
TableName$ = "Mahasiswa" 
 Call TableExists(DatabaseName$, TableName$) 
 If TableExists(DatabaseName$, TableName$) = True Then 
 MsgBox "Tabel " & TableName$ & " ada!", _ 
 vbInformation, "Tabel Ada" 
  Else 
     MsgBox "Tabel " & TableName$ & " tidak ada!", _ 
            vbCritical, "Tidak Ada" 
 End If 
End Sub
```
## **Memproteksi Database Access dengan Password**

Memproteksi suatu file database Access dengan password baru jika file tersebut belum di-password. Jika file sudah di-password sebelumnya, akan muncul pesan peringatan.

Coding ini menggunakan reference "Microsoft DAO 3.51 Object Library" dari menu Project->References.

Persiapan:

- 1. Buat 1 Project baru dengan 1 Form, dan 2 Commandbutton.
- 2. Ketik coding berikut ke dalam editor form yang bertalian.

174

```
'Tombol Command1 untuk memprotect dengan password baru, 
'sedangkan tombol Command2 untuk menghapus password 'yang ada, 
dengan syarat harus memasukkan password 'lamanya terlebih 
dahulu...
Public Sub SetDatabasePassword(DBFile As String, _ 
NewPassword$) 
On Error GoTo salah 
     Dim db As Database 
     'Buka file database 
     Set db = OpenDatabase(DBFile, True) 
 'Set password baru 
 db.NewPassword "", NewPassword$ 
 'db.NewPassword "", "" 
     'Tutup file database 
     db.Close 
    Exit Sub 
salah: 
Select Case Err.Number 
 Case 3024 
            MsgBox "File tidak ditemukan atau path file 
salah!", vbCritical, "File Tidak Ditemukan" 
            End 
       Case 3031 
 MsgBox "File sudah dipassword!", _ 
 vbCritical, "File sudah dipassword" 
            End 
       Case 3044 
           MsgBox "Nama direktori/path salah!"
                  vbCritical, "Direktori Salah" -
            End 
       Case Else 
            MsgBox Err.Number & vbCrLf & _ 
                  Err.Description & vbCrLf &
"Hubungi programmer Anda !",
 vbInformation, "Peringatan" 
            End 
End Select 
End Sub 
Private Sub Command1_Click() 
     NewPassword$ = InputBox("Masukkan password: ", "Set 
                           Password Baru") 
     If NewPassword$ = "" Then Exit Sub 
    Call SetDatabasePassword(App.Path & "\Akademik.mdb", 
NewPassword$) 
 MsgBox "File berhasil dipassword!", _ 
 vbInformation, "Sukses Password" 
End Sub 
Public Sub ClearDatabasePassword(DBFile As String, 
OldPassword$) 
On Error GoTo salah 
 Dim db As Database 
 'Buka file database 
    Set db = OpenDatabase(DBFile, True, False, ";pwd=" & 
OldPassword$) 
     'Hapus password jika berhasil membuka file tsb
```

```
 'db.NewPassword OldPassword$, "" 
 'Tutup database 
 db.Close 
    Exit Sub 
salah: 
Select Case Err.Number 
       Case 3024 
 MsgBox "File tidak ditemukan atau path file 
salah!", vbCritical, "File Tidak Ditemukan" 
            End 
       Case 3031 
            MsgBox "Password salah!", vbCritical, _ 
                   "Password Salah" 
            End 
       Case 3044 
            MsgBox "Nama direktori/path salah!", _ 
                   vbCritical, "Direktori Salah" 
      End<br>Case Else
                  'Kasus lainnya, silahkan
                   'diterjemahkan sendiri 
 MsgBox Err.Number & vbCrLf & _ 
Err.Description & vbCrLf &
 "Hubungi programmer Anda !", _ 
 vbInformation, "Peringatan" 
            End 
End Select 
End Sub 
Private Sub Command2_Click() 
    OldPassword$ = InputBox("Masukkan password lama: ", "Hapus 
Password") 
    Call ClearDatabasePassword(App.Path & "\Akademik.mdb", 
OldPassword$) 
    MsgBox "Password berhasil dihapus!", _ 
            vbInformation, "Sukses Hapus Password" 
End Sub
```
## **Menampilkan Status Pengambilan Data di ADO**

Menampilkan status kemajuan pengambilan data dari database dengan menggunakan event FetchProgress milik ADO (Microsoft ActiveX Data Objects 2.0 Library).

Persiapan:

- 1. Buat 1 Project baru dengan 1 Form.
- 2. Tambahkan 1 DataGrid, 1 Commandbutton, 1 Label, dan 1 Progressbar. Progressbar dapat Anda ambil dari Add Component: Microsoft Windows Common Controls 5.0 (SP2).
- 3. Tambahkan reference Microsoft ActiveX Data Objects 2.0 Library dari menu Project->References.
- 4. Ketik coding berikut ke dalam editor form yang bertalian.

```
Option Explicit 
'Setiap variabel yg digunakan harus dideklarasikan 'karena 
dipakai di beberapa prosedur, deklarasikan di 'atas 
Private WithEvents objRst As ADODB.Recordset 
Private rsTotal As ADODB.Recordset 
Private maks As Integer 
Private Sub Command1_Click() 
 Dim strConn As String 
     Dim strSQL As String 
 'Karena proses ini memakan waktu, ganti pointer 
 'mouse menjadi bentuk Hourglass (jam pasir)
     Screen.MousePointer = vbHourglass 
     DoEvents 
     'Sesuaikan lokasi database di PC Anda 
     strConn = "Provider=Microsoft.Jet.OLEDB.4.0;" & _ 
 "Data Source=" & App.Path & 
 "\mahasiswa.mdb;" & _ 
               "Persist Security Info=False" 
     'Buat recordset baru untuk menampung jumlah record 
    Set rsTotal = New ADODB.Recordset
     rsTotal.CursorLocation = adUseClient 
     rsTotal.Open "SELECT COUNT('NIM') AS Jlh FROM t_mhs", 
strConn 
     'Tampung jumlah record seluruhnya dari rsTotal 
    maks = \overline{Val}(rsrotal.Fields(0)) 'Ambil data dari tabel t_mhs 
strSQL = "SELECT * FROM \overline{t} mhs"
    'Buat recordset baru untuk melihat proses kemajuan
     Set objRst = New ADODB.Recordset 
     objRst.CursorLocation = adUseClient 
     objRst.Properties("Initial Fetch Size") = 0 
     objRst.Properties("Background Fetch Size") = 1 
     DoEvents 
     'Inisialisasi jumlah record ke progressbar 
     ProgressBar1.Max = maks 
     ProgressBar1.Value = 0 
     'Buka tabel... di sini mulai proses pengambilan... 
     objRst.Open strSQL, strConn, adOpenKeyset, 
adLockOptimistic, adAsyncFetch 
    DoEvents 
End Sub 
Private Sub objRst_FetchProgress(ByVal Progress As _ 
Long, ByVal MaxProgress As Long, adStatus As _ 
ADODB.EventStatusEnum, ByVal pRecordset As _ ADODB.Recordset) 
Me.Caption = Progress 'Tampilkan kemajuan di judul
 'atas form 
     ProgressBar1.Value = Progress
      'Tampilkan persentase kemajuan di Label1 
    Label1.Caption = Format ((Progress / maks) * 100, _{-} "###") & "%"
```

```
 'Jika seluruh record sudah berhasil diambil... 
     If ProgressBar1.Value = MaxProgress Then 
         'Tampilkan ke DataGrid 
       ProgressBar1.Value = 0
       Label1.Caption = ""
        Set DataGrid1.DataSource = objRst 
        'Normalkan pointer Mouse kembali 
        Screen.MousePointer = vbDefault 
     End If 
End Sub
```
### **Mengubah Password Database**

Mengubah password suatu database.

Persiapan:

- 1. Buat 1 project baru dengan 1 form, 1 commandbutton
- 2. Tambahkan reference Microsoft DAO 3.5 Object Library atau yang lebih tinggi lagi, dari menu Project->References.
- 3. Ketik coding berikut ke dalam editor form yang bersangkutan.

```
'Jika Anda mendapat pesan "Unrecognized Database 'format", 
kemungkinan Anda menggunakan Access 2000 dan 'Anda tidak 
mempunyai Microsoft DAO 3.6 Object Library 
'pilih file C:\Program Files\Common Files\Microsoft 
'Shared\Dao\dao360.dll 
'Jika di komputer Anda terinstall Access 2000, Anda 'mempunyai 
file ini. 
Private Sub ChangeAccessPassword(OldPass As String, NewPass
As String) 
    Dim Db As Database 
 'Buka dataase, menggunakan password yang lama. 
 'Ganti "C:\MyDir\Mydb1.mdb" dengan nama file 
     'database Anda 
     Set Db = OpenDatabase("C:\MyDir\Mydb1.mdb", True, False, 
";pwd=" & OldPass) 
 'Ganti menjadi password baru 
 Db.NewPassword OldPass, NewPass 
     'Tutup database 
     Db.Close 
End Sub 
Private Sub Command1_Click() 
'Ganti "oldPassword" dengan password database, dan 
'"newPassword" dengan password baru yang Anda inginkan. 
     Call ChangeAccessPassword("oldPassword", _ 
          "newPassword") 
End Sub
```
# **BAB 14 DATE DAN TIME**

## **Membuat Tanggal Berdasarkan Tipe Interval Waktu**

Membuat suatu tanggal baru berdasarkan tipe interval selang waktu) tertentu, apakah hari (d), bulan (m, atau tahun (yyyy) dari tanggal awal yang dketahui.

Persiapan:

- 1. Buat 1 Project baru dengan 1 Form dan 1 Commandbutton.
- 2. Ketik coding berikut ke dalam editor form yang bertalian.

```
Private Sub Command1_Click() 
Dim TglAwal As String 'Deklarasi variabel
Dim TipeInterval As String 
Dim JlhInterval As String 
Dim Msg 
 On Error GoTo PesanError 
 TglAwal = InputBox("Masukkan tanggal awal:", _ 
 "Tanggal Awal", "22/01/1973") 
 'contoh ini, defaultnya 22 Jan 1973 
 If StrPtr(TglAwal) = 0 Then Exit Sub 
 If Not IsDate(TglAwal) Then 
 MsgBox "Tanggal salah!", vbCritical, _ 
 "Tanggal Tidak Valid" 
     Exit Sub 
  End If 
  TipeInterval = InputBox("Masukkan tipe interval " _ 
                \& vbCrLf \& "(Pilih salah satu:" & vbCrLf & _
```

```
 "d Jika ingin ditambahkan dengan hari" & _ 
 vbCrLf & _ 
 "m Jika ingin ditambahkan dengan bulan" & _ 
       vbCrLf & _ 
 "yyyy Jika ingin ditambahkan dengan tahun)", _ 
 "Tipe Interval", "m") 
 'contoh ini, defaultnya "m" atau bulan 
 If StrPtr(TipeInterval) = 0 Then Exit Sub 
 If Not (TipeInterval = "d" Or TipeInterval = "m" Or _ 
     TipeInterval = "yyyy") Then 
 MsgBox "Harus d atau m atau yyyy!", _ 
 vbCritical, "Tipe Salah" 
     Exit Sub 
  End If 
  JlhInterval = InputBox("Masukkan jumlah interval yang " & 
"akan ditambahkan ke Tanggal Awal:", _ 
 "Jumlah Interval", "100") 
 'contoh ini, defaultnya 100 
  If Not IsNumeric(JlhInterval) Then 
 MsgBox "Harus numerik/angka!", vbCritical, _ 
 "Tidak Valid" 
     Exit Sub 
  End If 
  Msg = "Tanggal Baru: " & DateAdd(TipeInterval, _ 
       CInt(JlhInterval), CDate(TglAwal)) 
  MsgBox Msg, vbInformation, "Tanggal Baru" 
  Exit Sub 
PesanError: 
  MsgBox Err.Number & " - " & Err.Description 
End Sub
```
#### **Memeriksa Format Tanggal**

Jika Anda menginginkan agar format tanggal komputer yang memakai program yang telah Anda buat sesuai dengan format yang seharusnya di program tersebut, Anda terlebih dulu harus memeriksa apakah formatnya benar sama atau tidak.

Jika format tanggal tidak sesuai dengan yang digunakan di program, program tersebut tidak dapat dijalankan.

Tip berikut akan membantu Anda untuk menambahkan validasi format tanggal sebelum program dijalankan.

Persiapan:

- 1. Buat 1 Project baru dengan 1 Form, 1 Commandbutton, dan 1 Control Timer.
- 2. Ketik coding berikut ke dalam editor form yang bertalian.

Dalam contoh ini, kita anggap bahwa konvensi format tanggal di komputer yang menggunakan program ini harus sama dengan format 'dd/mm/yyyy'.

Jika tidak, program akan "memaksa" User untuk menyesuaikan terlebih dulu format tanggal di komputernya dengan format tersebut, barulah program dapat dijalankan.

```
Private Sub Form_Load()<br>Timer1.Interval = 500
  Timer1.Interval = 500 'Set property intervalnya Timer1.Enabled = True 'Aktifkan jika belum...
                        'Aktifkan jika belum...
End Sub 
Sub PeriksaTanggal() 
Dim CekTanggal As String
Ulangi: 
   CekTanggal = Date 'Tampung tanggal dalam bentuk 
                      'string 
   'Lakukan pemeriksaan format tanggal tersebut... 
 If CekTanggal <> Format(Date, "dd/mm/yyyy") Then 
 'Jika formatnya tidak sama dengan 'dd/mm/yyyy', 
 'tampilkan pesan berikut... 
 If MsgBox("Format tanggal di komputer Anda tidak sama 
dengan" & vbCrLf & _ 
            "'dd/mm/yyyy'. Klik OK untuk mengganti melalui 
menu" & vbCrLf &
            "Regional Settings pada tab Date di kotak isian" & 
vbCrLf & _ 
 "'Short Date Style'. Ganti menjadi format:" & 
vbCrLf & _ 
 "dd/mm/yyyy. Jika Anda tidak melakukannya, maka" & 
vbCrLf & _ 
 "program tidak dapat dijalankan!", _ 
 vbCritical + vbOKCancel, _ 
            "Format Tanggal Tidak Sama Dengan 'dd/mm/yyyy'") = 
vbOK And CekTanggal <> _ 
                           "dd/mm/yyyy") Then
 'Tampilkan Regional Settings dari program, dan 
 'langsung ke tab Date (Tab indeks ke-4)... 
 Call Shell("rundll32.exe shell32.dll," & _ 
"Control RunDLL INTL.CPL,,4", \overline{1})
      Else 
         End 'Jika tdk mau mengganti, langsung keluar 
              'program... 
      End If 
      If MsgBox("Apakah Anda sudah selesai menggantinya?" & 
vbCrLf & _ 
 "Klik Yes jika format sudah dd/mm/yyyy" & _ vbCrLf 
& "atau klik No jika belum.",
 bQuestion + vbYesNo, "Ubah Tanggal") = vbYes Then 
 'Periksa lagi, apakah sudah diganti oleh User? 
         If CekTanggal <> Format(Date, "dd/mm/yyyy") Then GoTo 
Ulangi 
      Else 'Jika belum juga, kembali lagi dari awal di 
           'atas
         GoTo Ulangi 
     End If 
   End If
```
End Sub

```
'Jika sebelumnya format tanggal sudah 'dd/mm/yyyy', 'Anda 
dapat mengubahnya dengan mengklik tombol 'Command1. 
'Perhatikan reaksi apa yang terjadi dari program 'setelah Anda 
mengubah format tanggal menjadi format yg 'tidak sesuai dengan 
'dd/mm/yyyy' atau Anda juga dapat 'mengubah formatnya dari 
Control Panel, dan perhatikan 'juga bagaimana reaksi 
program!!! 
Private Sub Command1_Click() 
   Call Shell("rundll32.exe shell32.dll," & _ 
              "Control_RunDLL INTL.CPL,,4", 1) 
End Sub 
'Anda mungkin bertanya, mengapa kita memeriksa format 
tanggal di prosedur Timer1 Timer selain di prosedur
'Form_Load di atas? 
'Jawabnya tidak lain adalah untuk mengantisipasi jika 'pada 
saat program dijalankan, dilakukan perubahan 'format tanggal 
melalui menu Regional Settings di 'Control Panel oleh user 
atau melalui Command1 yang ada 'di program,maka ketika program 
diaktifkan kembali 'format tanggal menjadi sudah tidak sama 
lagi dengan 'dd/mm/yyyy' sehingga harus dilakukan pemeriksaan 
'kembali setiap saat program diaktifkan melalui bantuan 
'Timer1 yang dapat refresh setiap saat... 
Private Sub Timer1_Timer() 
   If CekTanggal <> Format(Date, "dd/mm/yyyy") Then 
      PeriksaTanggal 
   Else 
    Exit Sub 'Timer1 harus tetap aktif...
   End If 
End Sub
```
#### **Memeriksa Tipe Kalender**

Memeriksa apakah di PC Anda menggunakan kalendar Masehi (vbCalGreg) atau kalender Hijriah (vbCalHijri) menggunakan DateTime.Calendar.

Persiapan:

- 1. Buat 1 Project baru dengan 1 Form dan 1 Commandbutton.
- 2. Ketik coding berikut ke dalam editor form yang bertalian.

Ketik coding berikut pada Form.

```
Private Sub Command1_Click() 
   If DateTime.Calendar = vbCalGreg Then 
      MsgBox "Kalender Masehi!", vbInformation, _ 
             "Masehi" 
   Else 
      MsgBox "Kalender Hijriah!", vbInformation, _
```
182

```
 "Hijriah" 
   End If 
End Sub
```
## **Menghitung Lembur Berdasarkan Durasi Detik**

Contoh sebuah aplikasi kecil menghitung besar uang lembur berdasarkan hitungan detik, termasuk perhitungan lewat tengah malam.

Persiapan:

- 1. Buat 1 Project baru dengan 1 Form, 11 Label, 11 Textbox, 2 commandbutton, dan 2 control Timer.
- 2. Beri nama dan urutan untuk setiap textbox sebagai berikut:
	- txtTglMulai
	- txtAwalLembur
	- txtJamSistem
	- txtDurasiLembur
	- txtTotalDetik
	- txtBesarUang
	- txtTglSistem
	- txtTglEsok
	- txtDurasiPertama
	- txtDurasiKedua
	- txtTampungDetik
- 3. Beri nama masing-masing commandbutton dengan cmdMulai dan cmdStop.
- 4. Set property Interval setiap Timer = 500, dan Enabled = False.
- 5. Ketik coding berikut ke dalam form yang bertalian.

```
Dim totaldetik As Long 
Dim hh, mm, ss As Integer 
Dim tampungdetik As Long
```

```
Private Sub cmdMulai_Click() 
 Timer1.Enabled = True 
   txtAwalLembur.Text = Time 
 txtDurasiPertama.Text = Format(CDate("23:59:59") _ 
 - CDate(txtAwalLembur) + CDate("00:00:01"), _ 
      "hh:mm:ss") 
 'Ditambah satu detik karena belum bulat ke 24:00:00 
 'dan angka 24:00:00 tsb tidak valid utk Time 
 txtTglMulai.Text = Format(Date, "dd/mm/yyyy") 
 txtTglEsok.Text = Format(Date + 1, "dd/mm/yyyy") 
    txtDurasiKedua.Text = 0 
    txtTampungDetik.Text = 0 
    cmdMulai.Enabled = False 
    cmdStop.Enabled = True 
End Sub 
Private Sub cmdStop_Click() 
 Timer1.Enabled = False 
   Timer2.Enabled = False 
 cmdStop.Enabled = False 
 cmdMulai.Enabled = True 
End Sub 
Private Sub Timer1 Timer()
   txtTglSistem.Text = Format(Date, "dd/mm/yyyy") 
 txtJamSistem.Text = Time 
 If txtJamSistem.Text = "00:00:00" Then 
 txtDurasiLembur.Text = Format(CDate("23:59:59") _ 
 - CDate(txtAwalLembur) + CDate("00:00:01"), _ 
          "hh:mm:ss") 
   Else 
       txtDurasiLembur.Text = _ 
         Format((CDate(txtJamSistem.Text) _ 
         - CDate(txtAwalLembur.Text)), "hh:mm:ss") 
   End If 
   If CDate(txtAwalLembur) = CDate(txtJamSistem) Then 
      txtTampungDetik.Text = 0 
    End If 
     If CDate(txtTglSistem) = CDate(txtTglEsok) Then 
      txtTglEsok.Text = Date + 1txtTotalDetik.Text = Format (totaldetik + 1, "0,0") 
 txtTampungDetik.Text = totaldetik + 1 
      Timer1.Enabled = False 
     Timer2.Enabled = True
   End If 
   hh = Hour(txtDurasiLembur) 
   mm = Minute(txtDurasiLembur) 
   ss = Second(txtDurasiLembur) 
   total\text{detik} = \text{hh} * 3600 + \text{mm} * 60 + \text{ss} txtTotalDetik.Text = Format(totaldetik, "0,0") 
   txtBesarUang.Text = Format(txtTotalDetik * 100,<br>"0,0")
 "0,0") 
 txtDurasiKedua.Text = Format(Val(txtTotalDetik) - _ 
 Val(txtTampungDetik), "0,0") 
End Sub 
Private Sub Timer2 Timer()
```

```
 txtTglSistem.Text = Format(Date, "dd/mm/yyyy") 
 txtJamSistem.Text = Time 
 If txtJamSistem.Text = "00:00:00" Then 
 txtDurasiLembur.Text = Format(CDate("23:59:59") _ 
       - CDate(txtAwalLembur) + CDate("00:00:01"), _
          "hh:mm:ss") 
    Else 
 txtDurasiLembur.Text = _ 
Format(CDate(txtJamSistem.Text)
         + CDate(txtDurasiPertama.Text) -
          CDate("00:00:00"), "hh:mm:ss") 
    End If 
    If CDate(txtAwalLembur) = CDate(txtJamSistem) Then 
      txtTampungDetik.Text = 0 
    End If 
 If CDate(txtTglSistem) = CDate(txtTglEsok) Then 
 txtTglEsok.Text = Date + 1 
       txtTotalDetik.Text = Format(totaldetik, "0,0") 
       txtTampungDetik.Text = totaldetik + 1 
 Timer2.Enabled = False 
 Timer1.Enabled = True 
    End If 
    hh = Hour(txtDurasiLembur) 
    mm = Minute(txtDurasiLembur) 
    ss = Second(txtDurasiLembur) 
totaldetik = hh * 3600 + mm * 60 + ss
 txtTotalDetik.Text = Format(totaldetik, "0,0") 
    txtBesrUang.Text = Format(txtTotalDetik * 100, - 
                       "0,0") 
   txt\n    <i>txt</i>DurasiKedua.Text = <math>Format(Val(txtTotalDetik))</math>Val(txtTampungDetik), "0,0")
End Sub
```
### **Mengkonversi Data String ke Tanggal**

Mengkonversi data tanggal dalam format string menjadi data tanggal sesungguhnya menggunakan fungsi DateValue.

Fungsi ini sama dengan fungsi CDate(sTanggal As String).

Persiapan:

- 1. Buat 1 Project baru dengan 1 Form dan 1 Commandbutton.
- 2. Ketik coding berikut ke dalam editor form yang bertalian.

```
Private Sub Command1_Click() 
  MsgBox DateTime.DateValue("22/01/1973") 
  'Menghasilkan tanggal 22/01/1973 
End Sub
```
#### **Membuat Suatu Tanggal dari Komponennya**

Membentuk suatu tanggal baru berdasarkan komponen datanya dengan urutan tahun (yyyy), bulan (m), dan tanggal (d) menggunakan fungsi DateSerial.

Persiapan:

- 1. Buat 1 Project baru dengan 1 Form dan 1 Commandbutton.
- 2. Ketik coding berikut ke dalam editor form yang bertalian.

Ketik coding berikut ini pada Form.

```
Private Sub Command1_Click() 
Dim tanggal As Date 
 tanggal = DateTime.DateSerial(1973, 1, 22) 
 MsgBox tanggal 'Menghasilkan tanggal 22/01/1973
End Sub
```
#### **Memisahkan Tanggal Format Panjang**

Memisahkan tanggal dengan format panjang (dd mmmm yyyy) menjadi komponen-komponennya dan menambahkan kata kunci di depan setiap komponennya.

Persiapan:

- 1. Buat 1 Project baru dengan 1 Form.
- 2. Tambahkan 1 TextBox dan 1 Commandbutton.
- 3. Ketik coding berikut ke dalam editor form yang bertalian.

```
'Memisahkan komponen tanggal dari format tanggal 
'panjang (dd mmmm yyyy) dan menampilkannya dengan 
'menggunakan kata kunci di depan setiap komponen 
'Masukkan tanggal dengan format: dd mmmm yyyy 
'ke dalam Text1 (contoh: 22 Januari 2002)
'lalu klik Command1, maka akan menghasilkan: 
'Tanggal 22 Bulan Januari Tahun 2002 
Private Sub Command1_Click() 
'Inisialisasi variabel yg digunakan 
Dim strTanggal As String, i As Integer 
Dim huruf As String * 1, Temp As String 
Dim Lokasi1 As Integer, Lokasi2 As Integer 
Dim Tanggal As String, Bulan As String, Tahun As String
```

```
Temp = "" 'Inisialisasi menampung huruf per huruf 
   'Periksa, jika tanggal tidak valid, atau formatnya 
   'tidak sama dengan format tanggal panjang... 
   If Not IsDate(Text1.Text) Or _ 
     Text1.Text <>
     Format(Text1.Text, "dd mmmm yyyy") Then
 'Tampilkan pesan... 
 MsgBox "Tanggal/format-nya salah!", _ 
 vbCritical, "Tanggal Salah" 
 'Kursor kembali ke Text1 
      Text1.SetFocus 
 SendKeys "{Home}+{End}" 
 Exit Sub 'Keluar dari prosedur 
   End If 
   'Jika tanggal valid, tampung data tanggal 
   strTanggal = Text1.Text 
   'Ulangi huruf demi huruf dari awal sampai akhir 
  For i = 1 To Len(strTanggal)
     'Tampung setiap satu huruf saja pada posisi ke-i 
    huruf = Chr(Asc(Mid(strTanggal, i, 1)))
     'Tampung dan tambahkan huruf, demikian seterusnya.. 
     Temp = Temp + Chr(Asc(Mid(strTanggal, i, 1))) 
     'Cari posisi karakter spasi pertama untuk 
     'mendapatkan posisi string Bulan, yaitu posisi 
     'spasi pertama + 1 
     'Jika ada spasi dan panjang huruf yg sudah 
     'ditampung masih lebih kecil dari 4, berarti itu 
     'spasi I... 
     If Len(Trim(huruf)) < 1 And Len(Temp) < 4 Then 
        'Lokasi1 untuk mengambil posisi awal string 
        'Bulan 
       Lokas1 = i + 1 'Jangan lupa, tampung tanggalnya mulai dari 
        'posisi 
        Tanggal = Left(Temp, Lokasi1 - 2) 
    End If 
     'Jika terdapat lagi spasi berikutnya, di mana 
     'panjang string Temp harus lebih besar dari 4 di 
      'atas... 
     If Len(Trim(huruf)) < 1 And Len(Temp) > 4 Then 
 'awal sampai posisi Lokasi1 dikurangi 2 
 'Dikurangi 2, karena bisa saja string Tanggal 
 'hanya 1 digit, atau bisa juga 2 digit
        'Tampung posisi spasi tsb ditambah satu 
        'untuk posisi string Tahun 
       Lokasi2 = i + 1 'Tampung string Bulan, mulai dari tengah pada 
 'posisi Lokasi1, sebanyak (Lokasi2 dikurangi 
 'dengan (Lokasi1 kurang 1)) 
        Bulan = Mid(Temp, Lokasi1, Lokasi2-Lokasi1-1)
```

```
 End If 
     'Jika counter lebih besar dari posisi Lokasi2 
     'dan nilai counter sudah sama dengan panjang 
     'strTanggal
   If i > Lokasi2 And i = Len(strTanggal) Then
 'Tampung string Tahun... 
 Tahun = Mid(Temp, Lokasi2, 4) 
    End If 
 Next i 'Akhir pemeriksaan huruf per huruf 
 'tampilkan hasilnya dalam bentuk string dengan 
 'kata kunci penjelasan di depan setiap komponen... 
 MsgBox "Tanggal " & Tanggal & _ 
 " Bulan " & Bulan & _ 
 " Tahun " & Tahun 
End Sub
```
### **Memisahkan Komponen dari Suatu Tanggal**

Memisahkan komponen dari suatu tanggal tertentu berdasarkan tipe datanya, apakah hari (d), bulan (m), atau tahun (yyyy) menggunakan fungsi DatePart.

Persiapan:

- 1. Buat 1 Project baru dengan 1 Form dan 1 Commandbutton.
- 2. Ketik coding berikut ke dalam editor form yang bertalian.

```
Private Sub Command1_Click() 
Dim hari As Integer, bulan As Integer, tahun As Integer 
 hari = DateTime.DatePart("d", _ 
CDate("22/01/\overline{1}973"),
                  vbUseSystemDayOfWeek,
                   vbUseSystem) 'Menghasilkan 22 
   bulan = DateTime.DatePart("m",
                 CDate("22/01/1973") vbUseSystemDayOfWeek, _ 
                   vbUseSystem) 'Menghasilkan 1 
 tahun = DateTime.DatePart("yyyy", _ 
CDate("22/01/1973"),
                  vbUseSystemDayOfWeek,
                   vbUseSystem) 'Menghasilkan 1973 
  MsgBox hari 
  MsgBox bulan 
  MsgBox tahun 
End Sub
```
### **Menghitung Selisih Dua Buah Tanggal (1)**

Menghitung selisih dua buah tanggal yang diketahui berdasarkan (selang waktu) tertentu, apakah hari (d), bulan (m), atau tahun (yyyy), menggunakan fungsi DateDiff.

Persiapan:

- 1. Buat 1 Project baru dengan 1 Form dan 1 Commandbutton.
- 2. Ketik coding berikut ke dalam editor form yang bertalian.

Ketik coding berikut ini pada Form.

```
Private Sub Command1_Click() 
Dim hari As Integer, bulan As Integer, tahun As Integer 
 hari = DateTime.DateDiff("d", _ 
               CDate("22/01/1973"), _ 
               CDate("22/01/2002")) 'Menghasilkan 10592 
     bulan = DateTime.DateDiff("m", _ 
              CDate("22/01/1973")CDate("22/01/1973")' TMenghasilkan 348
     tahun = DateTime.DateDiff("yyyy", _{-} CDate("22/01/1973"), _ 
 CDate("22/01/2002")) 'Menghasilkan 29 
 MsgBox "Selisih antara tanggal 22/01/1973" & _ 
 vbCrLf & _ 
              \frac{m}{\epsilon} "dengan tanggal 22/01/2002 " & vbCrLf & _
 "menghasilkan sebagai berikut: " & _ 
 vbCrLf & "" & vbCrLf & _ 
              " " & & Format (hari, " #, #^{\overline{n}}) &
 " hari, ATAU" & vbCrLf & _ 
" " \& Format(bulan, "#,#") \&" bulan, ATAU" & vbCrLf &
              \frac{1}{\sqrt{2}} \frac{1}{\sqrt{2}} 
               vbInformation, "DateDiff" 
End Sub
```
## **Menghitung Selisih Dua Buah Tanggal (2)**

Menghitung selisih dua buah tanggal yang diketahui lalu menampilkan hasilnya dalam bentuk selisih tahun dan selisih bulannya. Tip ini menggunakan fungsi DateDiff.

Persiapan:

- 1. Buat 1 Project baru dengan 1 Form dan 1 Commandbutton.
- 2. Ketik coding berikut ke dalam editor form yang bertalian.

Ketik coding berikut ini pada Form.

```
Private Sub Command1_Click() 
 MsgBox SelisihTanggal(CDate("01/05/1999"),
          CDate("15/09/2002")) 
   'Contoh ini menghasilkan: 3.4 --> artinya: 3 tahun 4 
   'bulan. 
End Sub 
Public Function SelisihTanggal(ByVal TanggalAwal As _ Date, 
ByVal TanggalAkhir As Date) As String 
'Untuk menghitung selisih tahun dan bulan dari dua buah 
'tanggal 
Dim Tahun As Integer, Sisa As Integer 
Dim SelisihBulan As Integer 
On Error GoTo Pesan 
  SelisihBulan = DateDiff("m", TanggalAwal, TanggalAkhir) 
  Tahun = SelisihBulan \backslash 12
   Sisa = SelisihBulan Mod 12 
   'SelisihTanggal = Tahun & " Tahun " & Sisa & " 
 'Bulan." 
 'SelisihTanggal = Tahun & "." & Sisa 
   Exit Function 
Pesan: 
  MsgBox "Tipe tanggal salah!", vbCritical, "Error Tanggal" 
End Function
```
#### **Menghitung Selisih Dua Buah Tanggal (3)**

Menghitung selisih dua buah tanggal yang diketahui lalu menampilkan hasilnya dalam bentuk selisih hari dan selisih durasi jam lengkapnya.

Contoh: Jika tanggal awal =  $01/03/2002$  17:18:00 dan tanggal akhir = 01/09/2002 09:42:30, akan menghasilkan --> 183 hari, 16:24:30 Artinya (183 hari, 16 jam, 24 menit, dan 30 detik). Tip ini menggunakan fungsi DateDiff.

Persiapan:

- 1. Buat 1 Project baru dengan 1 Form.
- 2. Tambahkan 2 TextBox, 1 Label, dan 1 Timer.
- 3. Ketik coding berikut ke dalam editor form yang bertalian.

```
Option Explicit 
Function SelisihHariJam(ByVal Awal As Date, _ 
ByVal Akhir As Date) As String 
Dim Detik As Long, Hari As Long, Jam As Long
```

```
Dim JamLengkap As String 
If Awal > Akhir Then 
    MsgBox "Tanggal dan waktu awal harus lebih kecil " _ 
    & vbCrLf & _ 
             "dari pada tanggal dan waktu akhir", _ 
             vbCritical, "Peringatan" 
      Exit Function 
  End If
 'Tampung dalam durasi satuan terkecil, yaitu: DETIK 
 Detik = DateDiff("s", Awal, Akhir) 
 'Hitung jumlah jam dgn cara membagi 3600 
 '(backslash ("\") supaya menghasilkan nilai Integer 
 'tanpa pembulatan ke atas) 
  Jam = \text{Detik} \ 3600
   'Jika jumlah jam lebih besar dari 23 artinya: lebih 
   'dari 1 hari
   If Jam > 23 Then 
 'Hitung jumlah hari dgn car membagi 24 
 '(backslash ("\") supaya menghasilkan nilai 
 'integer tanpa pembulatan ke atas) 
     Hari = Jam \sqrt{24} 'Hitung Durasi Jam dalam hh:mm:ss 
      JamLengkap = Format((Akhir - Awal), "hh:mm:ss") 
 Else 'Jika jumlah jam <= 23
 Hari = 0 'maka jumlah hari = nol 'Hitung Durasi Jam dalam hh:mm:ss 
      JamLengkap = Format((Akhir - Awal), "hh:mm:ss") 
   End If 
 If Hari = 0 Then 'Jika jumlah hari = 0
 'Tampung hasil akhirnya 
      SelisihHariJam = JamLengkap 
   Else 'Jika jumlah hari > 0, tampilkan jumlah harinya 
 'Tampung hasil akhirnya 
 SelisihHariJam = Hari & " hari, " & JamLengkap 
   End If 
   Exit Function 
End Function 
Private Sub Form_Load() 
Timer1.Interva\overline{1} = 500
 Timer1.Enabled = True 
 Text1.Text = "01/03/2002 07:18:00" 
 'Text2.Text = "01/09/2002 09:42:30" 
   Text2.Text = Now 
End Sub 
Private Sub Timer1 Timer()
On Error GoTo Pesan 
 Text2.Text = Now 
  Label1.Caption = SelisihHariJam(CDate(Text1.Text), _
                        CDate(Text2.Text)) 
   Exit Sub
```

```
Pesan: 
 MsgBox "Tanggal atau format-nya salah!", _ 
 vbCritical, "Error Tanggal" 
End Sub
```
## **Membuat Perhitungan Waktu (Stopwatch)**

Membuat sebuah perhitungan waktu yang akan menampilkan urutan jam:menit:detik:sepersepuluhdetik. Waktu ini bisa direset, dihentikan dan dilanjutkan kembali.

Persiapan:

- 1. Buat 1 Project baru dengan 1 Form, 1 Timer, 1 Label, dan 2 Commandbutton.
- 2. Set property Interval Timer menjadi 10.
- 3. Set property Enabled Timer menjadi False.
- 4. Ketik coding berikut ke dalam editor form dan module yang bersangkutan.

```
'Tekan tombol pertama untuk memulai timer, dan tombol 'kedua 
untuk menghentikan atau melanjutkannya kembali 'dari waktu 
vang dihentikan.
pang annentiman...<br>Dim TotalTenthDetik, TotalDetik, TenthDetik, Detik, _
Menit, Jam As Integer 
Dim Jam1 As String 
Private Sub Command1_Click() 
     'Inisialisasi total sepersepuluh detik 
     TotalTenthDetik = -1 
     'Aktifkan timer 
     Timer1.Enabled = True 
End Sub 
Private Sub Command2_Click() 
     'Memulai atau menghentikan timer kembali 
     Timer1.Enabled = Not Timer1.Enabled 
End Sub 
Private Sub Timer1_Timer() 
 'Tambah dengan satu untuk total sepersepuluh detik. 
 'Kita mengeset interval Timer menjadi 10, jadi 
     'setiap sepersepuluh detik prosedur ini akan 
     'dieksekusi
     TotalTenthDetik = TotalTenthDetik + 1 
     'Jika TotalTenthSeconds = 10, 
 'set kembali menjadi 0. 
 TenthDetik = TotalTenthDetik Mod 10
```

```
 '10 kali sepersepuluh detik sama dengan 1 detik. 
 'int - akan mengembalikan bilangan integer (bulat) 
 'dari pecahan 'Contoh: Int(0.9) = 0 menghasilkan 0 
 TotalDetik = Int(TotalTenthDetik / 10) 
    'Jika variabel Seconds = 60, set kembali menjadi 0 
 Detik = TotalDetik Mod 60 
 If Len(Detik) = 1 Then 
 Detik = "0" & Detik 'Agar selalu dalam dua 
 'digit 
 End If 
 Menit = Int(TotalDetik / 60) Mod 60 
 If Len(Menit) = 1 Then 
 Menit = "0" & Menit 'Agar selalu dalam dua 
                      .<br>'digit<br>'digit
    End If 
    Jam = Int(TotalDetik / 3600)
 If Jam < 9 Then 
 Jam1 = "0" & Jam 'Agar selalu dalam dua 
 'digit 
 End If 
 'Tampilkan hasilnya di Label1 (update terus Label1) 
 Label1 = Jam1 & ":" & Menit & ":" & Detik & ":" _ 
 & TenthDetik & "" 
End Sub
```
#### **Perbedaan Fungsi Date dan Date\$**

Membedakan fungsi Date dan Date\$ dalam menampilkan format tanggal hari ini.

Persiapan:

- 1. Buat 1 Project baru dengan 1 Form dan 1 Commandbutton.
- 2. Ketik coding berikut ke dalam editor form yang bertalian.

```
Private Sub Command1_Click() 
 MsgBox DateTime.Date '--> Menghasilkan tanggal hari 
 'ini, sesuai dengan setting format tanggal di 
   'komputer 'Anda. 
   'Contoh: Jika tgl hari ini = 22 Januari 2002 dan 
 'format Short Date Style di Regional Setting = 
 '"dd/mm/yyyy", akan menghasilkan: 22/01/2002 
 MsgBox DateTime.Date$ '--> Menghasilkan tanggal hari 
 'ini dengan format tanggal Standar Internasional, 
   'yaitu: "mm-dd-yyyy" 
 'Contoh: (sama dengan di atas), maka akan 
 'menghasilkan: 01/22/2002 
End Sub
```
## **Menampilkan Tanggal dan Jam Sistem On-Line**

Pernahkah Anda ingin menampilkan tanggal dengan format tertentu beserta jam sistem yang keduanya dapat menyesuaikan dengan perubahan waktu di komputer Anda? Adakalanya pada saat program Anda dijalankan, saat itu juga dilakukan perubahan tanggal dan jam sistem di komputer Anda, misalnya dari menu Date/Time di Control Panel atau perubahan terjadi karena pergantian hari dan tanggal (lewat tengah malam). Agar perubahan tersebut juga terjadi di program Anda, silakan gunakan tip berikut ini.

Persiapan:

1. Buat 1 Project baru dengan 1 Form, 2 Label, dan 1 Timer.

2. Ketik coding berikut ke dalam editor form yang bertalian.

Ketik coding berikut ini pada Form.

```
Dim sHari As String 'Deklarasi variabel global, 
'karena digunakan Dim aHari oleh lebih dari satu 'prosedur 
Private Sub Form_Load() 'Inisialisasi array untuk hari
 aHari = Array("Minggu", "Senin", "Selasa", "Rabu", _ 
 "Kamis", "Jumat", "Sabtu") 
 Timer1.Interval = 500 'Set property interval 
   Timer1.Enabled = True 'Aktifkan jika belum... 
End Sub 
'Prosedur ini meng-update tanggal & jam setiap ada 'perubahan, 
baik perubahan yang dilakukan melalui Date/Time di menu 
Control Panel 
'maupun perubahan yang terjadi karena pergantian 
'hari/tanggal. 
Private Sub Timer1 Timer()
  sHari = aflari(Abs(Weekday(Date) - 1)) 'Tampilkan
'hari 'n berenne beskrywer is. 'n beskrywer is 'n beskrywer is 'n beskrywer is 'n beskrywer is 'n beskrywer is<br>Die eerste gewone is 'n beskrywer is 'n beskrywer is 'n beskrywer is 'n beskrywer is 'n beskrywer is 'n beskry
 Label1.Caption = "" & sHari & ", " _ 
 & Format(Date, "dd mmmm yyyy") 
Label2.Caption = Format(Time, "hh:mm:ss")
End Sub
```
#### **Mencari Tanggal Terakhir**

Mencari tanggal terakhir di suatu bulan berdasarkan suatu tanggal yang diketahui.

Persiapan:

- 1. Buat 1 Project baru dengan 1 Form dan 1 Commandbutton.
- 2. Ketik coding berikut ke editor form yang bertalian.

```
Private Sub Command1_Click() 
Dim Tanggal As Date 
Dim JumlahTanggal As Byte 
On Error Resume Next 
   Tanggal = InputBox$("Masukkan Sebuah Tanggal", _ 
                     "Cari Jumlah Tanggal") 
    JumlahTanggal = CekTanggal(Tanggal) 
   MsgBox JumlahTanggal 
End Sub 
Function CekTanggal(strTanggal As Date) As Integer 
Dim strTgl As String, intKabisat As Integer 
Dim dd As Integer, mm As Integer, yyyy As Integer 
 On Error GoTo Pesan 
  strTgl = Format(strTanggal, "dd/mm/yyyy") 
 'Konversikan ke string 
 dd = Int(Left(strTgl, 2)) 'Ambil 2 angka pertama 
                             'untuk tanggal<br>'Ambil 2 angka di tengah
 mm = Int(Mid(strTgl, 4, 2)) 'untuk bulan 
yyyy = Int(Right(strTgl, 4)) 'Ambil 4 angka terakhir<br>'untuk tahun
 'untuk tahun 
 intKabisat = yyyy Mod 4 'Set variabel kabisat
 'Lakukan pemeriksaan untuk memperoleh jumlah tanggal 
    If ((dd \ge 1) And (dd \le 31) And ((mm = 1)Or (mm = 3) Or (mm = 5) Or (mm = 7) Or (mm = 8)Or (mm = 10) Or (mm = 12)) Then
       CekTanggal = 31 
ElseIf ((dd >= 1) And (dd <= 30)) And ((mm = 4)
Or (mm = 6) Or (mm = 9) Or (mm = 11) Then
      CekTanggal = 30ElseIf ((dd >= 1) And (dd <= 28)) And (mm = 2)
 And (intKabisat <> 0) Then 
 CekTanggal = 28 
ElseIf (dd = 29) And (mm = 2) And (intKabisat = 0) Then
 CekTanggal = 29 
    Else 
      CekTanggal = 29 
   End If 
   Exit Function 
Pesan: 
 MsgBox "Tanggal atau formatnya salah!", _ 
 vbCritical, "Error Tanggal"
```

```
End Function
```
# **BAB 15 FILE DAN DIREKTORI**

## **Membuat File Excel dari Program**

Contoh program ini digunakan untuk membuat file MS Excel menggunakan coding.

Persiapan:

- 1. Buat 1 Project baru dengan 1 Form dan 1 Commandbutton.
- 2. Tambahkan reference dari Project->References.
- 3. Microsoft Excel X.0 Object Library, lalu klik OK.
- 4. Ketik coding berikut ke dalam editor form yang bersangkutan.

Ketik coding berikut ini pada Form.

```
Private Sub Command1_Click() 
 Dim xlApp As Excel.Application 
 Dim xlWB As Excel.Workbook 
    Dim xlWS As Excel.Worksheet 
 Set xlApp = New Excel.Application 
 Set xlWB = xlApp.Workbooks.Add 
 Set xlWS = xlWB.Worksheets.Add 
 'Baris berikut ini akan mengisi cell (2,2) dengan 
 'tulisan "hello"dan akan mengisi cell (1,3) dengan 
 'tulisan "World" 
 xlWS.Cells(2, 2).Value = "hello" 
 xlWS.Cells(1, 3).Value = "World" 
 'Baris berikut ini menyimpan spreadsheet menjadi 
 'file "c:\mysheet.xls".
```

```
 xlWS.SaveAS "c:\mysheet.xls" 
    xlApp.Quit 
     'Bebaskan memory... 
 Set xlWS = Nothing 
 Set xlWB = Nothing 
 Set xlApp = Nothing 
End Sub
```
#### **Membuka File Berdasarkan Ekstensi Program**

Coding berikut ini milik K.O.Thaha Hussain MCA, yang mendemonstrasikan cara membuka file berdasarkan ekstensi programnya dengan mengklik ganda filenya.

Persiapan:

- 1. Buat 1 Project baru dengan 1 Form, 1 DriveListBox, 1 DirListBox, dan 1 FileListBox.
- 2. Ketik coding berikut ke dalam editor form yang bertalian.

```
Option Explicit 
Private Declare Function ShellExecute Lib _ 
"shell32.dll" Alias "ShellExecuteA" (ByVal hwnd As
Long, ByVal lpszOp As String, ByVal lpszFile As _
String, ByVal lpszParams As String, _ 
ByVal lpszDir As String, ByVal FsShowCmd As Long) As _ Long 
Private Declare Function GetDesktopWindow Lib _ 
"user32" () As Long 
 Const SW_SHOWNORMAL = 1 
     Const SE ERR FNF = 2\deltaConst SE_ERR_PNF = 3&
      Const SE_ERR_ACCESSDENIED = 5& 
     Const SE<sub>ERR</sub> COM = 8&
 Const SE_ERR_DLLNOTFOUND = 32& 
Const SE ERR SHARE = 26&
 Const SE_ERR_ASSOCINCOMPLETE = 27& 
 Const SE_ERR_DDETIMEOUT = 28& 
 Const SE_ERR_DDEFAIL = 29& 
      Const SE_ERR_DDEBUSY = 30& 
Const SEERR NOASSOC = 31&
 Const ERROR_BAD_FORMAT = 11& 
Function OpenDocument(ByVal DocName As String) As Long 
 Dim Scr_hDC As Long 
'Scr_hDC<sup>-</sup>= GetDesktopWindow()
 OpenDocument = ShellExecute(Me.hwnd, "Open", _ 
 DocName, "", "C:\", SW_SHOWNORMAL) 
 End Function
```

```
Private Sub Dir1_Change() 
 File1.Path = Dir1.Path 
End Sub 
Private Sub Drive1_Change() 
  Dir1.Path = Drivel.DriveEnd Sub 
Private Sub File1_DblClick() 
Dim r As Long, msg As String 
Dim str As String
         If Right(Dir1.Path, 1) = "\" Then
              str = Dir1.Path & File1.FileName 
          Else 
             str = Dir1.Path & "\" & File1.FileName 
          End If 
          Me.Caption = str 
         r =OpenDocument(str)
         If r \leq 32 Then
             Select Case
                 Case SE_ERR_FNF 
                    \frac{1}{2} \frac{1}{2} \frac{1}{2} \frac{1}{2} \frac{1}{2} \frac{1}{2} \frac{1}{2} \frac{1}{2} \frac{1}{2} \frac{1}{2} \frac{1}{2} \frac{1}{2} \frac{1}{2} \frac{1}{2} \frac{1}{2} \frac{1}{2} \frac{1}{2} \frac{1}{2} \frac{1}{2} \frac{1}{2} \frac{1}{2} \frac{1}{2}  Case SE_ERR_PNF 
msg = "Path not found"Case SE_ERR_ACCESSDENIED
msg = "Access denied"
 Case SE_ERR_OOM 
msg = "\overline{O}ut of memory"
 Case SE_ERR_DLLNOTFOUND 
                    \text{msg} = \text{"DLL not found"}Case SE ERR SHARE
msg = "A] sharing violation
occurred"
 Case SE_ERR_ASSOCINCOMPLETE 
msg = "Incomplete or invalid file
 association" 
 Case SE_ERR_DDETIMEOUT 
                    msg = "DDE Time out"
 Case SE_ERR_DDEFAIL 
msg = "DDE transaction failed"
Case SE ERR DDEBUSY
msg<sup>-</sup>= "DDE busy"
 Case SE_ERR_NOASSOC 
                     msg = "No association for file 
                          extension" 
 Case ERROR_BAD_FORMAT 
msg = "Invalid EXE file or error
                          in EXE image" 
                 Case Else 
                     msg = "Unknown error" 
              End Select 
              MsgBox msg 
          End If 
End Sub
```
## **Membuka Win Explorer dengan Direktori Tertentu**

Contoh coding berikut ini digunakan untuk membuka Windows Explorer dengan direktori tertentu.

Persiapan:

- 1. Buat 1 Project baru dengan 1 Form, 1 Module, dan 1 Commandbutton.
- 2. Ketik coding berikut ke Module dan Form yang bertalian.

Ketik coding berikut ini pada Module.

```
Declare Function ShellExecute Lib "shell32.dll" _ 
Alias "ShellExecuteA" (ByVal hwnd As Long, ByVal\overline{\phantom{a}}lpOperation As String, ByVal lpFile As String, By\overline{V}al
lpParameters As String, ByVal lpDirectory As String, _ 
ByVal nShowCmd As Long) As Long
```
Public Const SW SHOWNORMAL = 1

Ketik coding berikut ini pada Form.

```
Public Sub OpenExplorer(Optional InitialDirectory As _ String) 
 ShellExecute 0, "Explore", InitialDirectory, _ 
 vbNullString, vbNullString, SW_SHOWNORMAL 
End Sub 
Private Sub Command1_Click() 
    'Tentukan nama direktori yang akan Anda buka dengan 
    'windows explorer 
   OpenExplorer ("C:\Program Files\") 
End Sub
```
## **Membuka Kotak Dialog ''Browse For Folder''**

Contoh coding berikut ini digunakan untuk membuka kotak dialog browse for folder untuk mengambil nama direktori.

Persiapan:

- 1. Buat 1 Project baru dengan 1 Form, 1 Module, dan 1 Commandbutton.
- 2. Ketik coding berikut ke editor Module/Form yang bertalian.

Ketik coding berikut ini pada Module.

```
'Setelah Anda menjalankan program ini, pilih direktori 'yang 
Anda inginkan pada kotak dialog tersebut. Anda 'akan melihat 
sebuah kotak pesan yang menampilkan 
'nama direktori yang Anda pilih tadi. 
Public Const BIF RETURNONLYFSDIRS = 1
Public Const BIF_DONTGOBELOWDOMAIN = 2 
Public Const MAX_PATH = 260 
Declare Function SHBrowseForFolder Lib _ 
"shell32" (lpbi As BrowseInfo) As Long 
Declare Function SHGetPathFromIDList Lib "shell32" _ (ByVal 
pidList As Long, ByVal lpBuffer As String) As \; Long
Declare Function lstrcat Lib "kernel32" _ 
Alias "lstrcatA" (ByVal lpString1 As String, ByVal _ 
lpString2 As String) As Long 
Public Type BrowseInfo 
  hWndOwner As Long 
   pIDLRoot As Long 
  pszDisplayName As Long 
   lpszTitle As Long 
   ulFlags As Long 
   lpfnCallback As Long 
   lParam As Long 
   iImage As Long 
End Type
```

```
Private Sub Command1_Click() 
Dim lpIDList As Long 
Dim sBuffer As String 
Dim szTitle As String 
Dim tBrowseInfo As BrowseInfo 
'Ganti 'This Is My Title' dengan judul yang ingin Anda 
'letakkan pada kotak dialog "Browse For Folders" 'tersebut. 
  szTitle = "This Is My Title" 
  With tBrowseInfo 
 .hWndOwner = Me.hWnd 
 .lpszTitle = lstrcat(szTitle, "") 
 .ulFlags = BIF_RETURNONLYFSDIRS + _ 
 BIF_DONTGOBELOWDOMAIN 
  End With 
 lpIDList = SHBrowseForFolder(tBrowseInfo) 
 If (lpIDList) Then 
 sBuffer = Space(MAX_PATH) 
 SHGetPathFromIDList lpIDList, sBuffer 
 'Nilai sBuffer adalah directori yang dipilih oleh 
     'user pada kotak dialog. 
 sBuffer = Left(sBuffer, InStr(sBuffer, _ 
 vbNullChar) - 1) 
     MsgBox sBuffer 
  End If 
End Sub
```
#### **Memeriksa Keberadaan Suatu Direktori**

Contoh coding berikut ini untuk memeriksa apakah suatu direktori ada atau tidak.

Persiapan:

- 1. Buat 1 Project baru dengan 1 Form.
- 2. Ketik coding berikut ke dalam editor form yang bertalian.

Ketik coding berikut pada Form.

```
'Dalam contoh ini, kita memeriksa apakah direktori 
'"C:\Windows" ada. 
Private Sub Form_Load() 
Const ATTR_DIRECTORY = 16 
 If Dir$("c:\windows", ATTR_DIRECTORY) <> "" Then 
 MsgBox "Direktori ada!", vbInformation, "Ada" 
  Else 
 MsgBox "Direktori tidak ada!", _ 
 vbCritical, "Tidak Ada" 
  End If 
End Sub
```
#### **Memeriksa Keberadaan Suatu File**

Contoh coding berikut ini untuk memeriksa apakah suatu file ada atau tidak.

Persiapan:

- 1. Buat 1 Project baru dengan 1 Form.
- 2. Ketik coding berikut ke dalam editor form yang bertalian.

```
'Dalam contoh ini, kita memeriksa apakah file 
'"C:\autoexec.bat" ada. 
Private Sub Form_Load() 
 'Ganti "c:\autoexec.bat" dengan nama file (lengkap 
 'dengan path-nya) yang Anda inginkan, untuk memeriksa 
 'keberadaan file tersebut. 
 If Dir$("c:\autoexec.bat") <> "" Then 
 MsgBox "File ada!", vbInformation, "Ada"<br>Else
 Else 
 MsgBox "File tidak ada!", vbCritical, "Tidak Ada" 
 End If 
End Sub
```
#### **Memeriksa Apakah File Di-password**

Contoh coding berikut ini untuk memeriksa suatu file apakah diproteksi dengan password atau tidak.

Persiapan:

- 1. Buat 1 Project baru dengan 1 Form, 1 Label, & 2 Commandbutton
- 2. Tambahkan reference Microsoft DAO 3.51 Object Library dari menu Project->References, lalu pilih reference tersebut.
- 3. Tambahkan Component untuk memilih file, klik kanan di Toolbox, pilih/ceklist kotak Microsoft Common Dialog Control 6.0 (SP3) lalu klik OK.
- 4. Ketik coding berikut ke dalam editor form yang bertalian.

Ketik coding berikut ini pada Form.

```
Public Function Password_Check(Path As String) As _ 
String 
Dim db As DAO.Database 
 If Dir(Path) = "" Then 
 'Kembalikan 0 jika file tidak ada 
    Password Check = "0"
    Exit Function
  End If 
 If Right(Path, 3) = "mdb" Then
      On Error GoTo errorline 
      Set db = OpenDatabase(Path) 
 Password_Check = "False" 
MsgBox "\overline{F}ile " & Path & "" & Chr(13) &
             "adalah file yang tidak dipassword!", _ 
            vbInformation, "Akses Diterima" 
      db.Close 
 Exit Function 
 ElseIf Right(Path, 3) = "xls" Then 
 On Error GoTo errorline 
     Set db = OpenDatabase(Path, True, _
 False, "Excel 5.0") 
 Password_Check = "False" 
 MsgBox "File " & Path & "" & Chr(13) & _ 
 "adalah file yang tidak dipassword!", _ 
 vbInformation, "Akses Diterima" 
      db.Close 
      Exit Function 
  Else 
      'Asumsikan bukan file yang valid jika ekstensinya 
 'bukan xls atau mdb seperti di atas 
 Password_Check = "0" 
MsgBox "\overline{F}ile " & Path & "" & Chr(13) &
```

```
 "adalah file yang tidak dipassword!", _ 
 vbInformation, "Akses Diterima" 
     Exit Function 
  End If 
errorline: 
 Password_Check = "True" 
 MsgBox "File " & Path & "" & Chr(13) & _ 
"adalah file yang dipassword!", \overline{\phantom{a}} vbCritical, "Akses Ditolak" 
     Exit Function 
End Function 
Private Sub Command1_Click() 'Untuk memeriksa apakah<br>'file dipassword?
The dipassword?
 If CommonDialog1.FileName = "" Then 
 MsgBox "Pilih nama file dari tombol Browse...!", _ 
             vbCritical, "Pilih Nama File" 
     Exit Sub 
   Else 
     Password_Check (CommonDialog1.FileName) 
   End If 
End Sub 
Private Sub Command2_Click() 'Untuk memilih file yang 
                               'akan diperiksa 
On Error Resume Next 
   With CommonDialog1 
 .Filter = "Semua Files|*.*" 
 .DialogTitle = "Ambil Nama File..." 
    .ShowOpen 
  End With
  Label1.Caption = CommonDialog1.FileName 
End Sub
```
## **Mengambil Ekstensi File**

Contoh coding ini berguna untuk mengambil data ekstensi file dari nama lengkap file.

Persiapan:

- 1. Buat 1 Project baru dengan 1 Form.
- 2. Ketik coding berikut ke dalam editor Form yang bersangkutan.

Ketik coding berikut ini pada Form.

```
'Fungsi ini juga akan memeriksa jika yang diberikan 'anya nama 
direktori... 
Function GetExtension(FileName As String) 
 Dim PthPos, ExtPos As Integer 
 For i = Len(FileName) To 1 Step -1 
       If Mid(FileName, i, 1) = "." Then ExtPos = i 
 For j = Len(FileName) To 1 Step -1
```

```
If Mid(FileName, j, 1) = "\" Then
 PthPos = j 
 Exit For 
              End If 
 Next j 
 Exit For 
       End If 
 Next i 
 If PthPos > ExtPos Then 
       Exit Function 
    Else 
       If ExtPos = 0 Then Exit Function 
 GetExtension = Mid(FileName, ExtPos + 1, _ 
 len(FileName) - ExtPos) 
    End If 
End Function 
Private Sub Form_Load() 
 'Ganti nama file di bawah dengan nama file yang 
 'ingin Anda ambil data ekstensinya... 
 MsgBox GetExtension("c:\mydir\myfile.exe") 
 'Contoh ini menghasilkan 'exe' 
End Sub
```
#### **Menampilkan Kotak Dialog Find File**

Contoh coding berikut ini berguna untuk menampilkan kotak dialog Find File.

Persiapan:

- 1. Buat 1 Project baru dengan 1 Form, 1 Module, dan 1 Commandbutton.
- 2. Ketik coding berikut ke dalam editor Module/Form yang bersangkutan.

Ketik coding berikut ini pada Module.

```
Declare Function ShellExecute Lib "shell32.dll" Alias _ 
"ShellExecuteA" (ByVal hwnd As Long, _ 
ByVal lpOperation As String, ByVal lpFile As String, _ ByVal 
lpParameters As String, ByVal lpDirectory As _ String, ByVal 
nShowCmd As Long) As Long 
Const SW_SHOW = 5 
Public Sub ShowFindDialog(Optional InitialDirectory _ 
As String) 
ShellExecute 0, "find", _ 
 IIf(InitialDirectory = "", "", InitialDirectory), _ 
 vbNullString, vbNullString, SW_SHOW
```
End Sub

Ketik coding berikut ini pada Form.

```
Private Sub Command1_Click() 
  Call ShowFindDialog("C:\") 
End Sub
```
## **Menghapus File ke Recycle Bin**

Contoh coding berikut ini berguna untuk menghapus file ke recycle bin, dengan konfirmasi dari Windows.

Persiapan:

- 1. Buat 1 Project baru dengan 1 Module, 1 Form, dan 1 Commandbutton
- 2. Ketik coding berikut ke dalam Module dan Form yang bertalian.

'Jika pilihan 'delete to recycle bin' Windows di-'nonaktif-

Ketik coding berikut ini pada Module.

```
kan, file akan langsung dihapus secara 'permanen (?)... hati-
hati! 
Public Type SHFILEOPSTRUCT 
hwnd As Long 
wFunc As Long 
pFrom As String 
pTo As String 
fFlags As Integer 
fAnyOperationsAborted As Boolean 
hNameMappings As Long 
lpszProgressTitle As String 
End Type 
Declare Function SHFileOperation Lib "shell32.dll" _ Alias 
"SHFileOperationA" _ 
(lpFileOp As SHFILEOPSTRUCT) As Long 
Public Const F0_DELETE = &H3 
Public Const F0\overline{F} ALLOWUNDO = &H40
Public Const \overline{F0F} CREATEPROGRESSDLG As Long = &H0
```
Ketik coding berikut ini pada Form.

```
Private Sub Command1_Click() 
Dim MyBool As Boolea\overline{\rm n} 'Ganti nama file di bawah dengan nama file yang ingin 
   'Anda hapus. 
   DelToRecycBin ("c:\My Documents\MyFile.Zip") 
End Sub
```
Public Function DelToRecycBin(FileName As String)

```
Dim FileOperation As SHFILEOPSTRUCT 
Dim lReturn As Long 
On Error GoTo DelToRecycBin_Err 
 With FileOperation
 .wFunc = F0_DELETE 
pFrom = FiIeName
      .fFlags = F0F_ALLOWUNDO + F0F_CREATEPROGRESSDLG 
   End With 
   lReturn = SHFileOperation(FileOperation) 
   Exit Function 
DelToRecycBin_Err: 
   MsgBox Err.Number & Err.Description 
End Function
```
#### **Menghitung Jumlah Baris di Dalam File Teks**

Tip untuk menghitung jumlah baris yang terdapat di dalam suatu file (teks). Mungkin suatu ketika, Anda akan memproses data yang sangat banyak yang terdiri atas ratusan bahkan ribuan baris dalam suatu file teks. Jika waktu proses diperkirakan memakan waktu yang relatif lama, akan lebih baik menampilkan proses kemajuan di suatu control ProgressBar.

Untuk mengambil informasi jumlah baris yang akan diproses agar dapat di-assign ke dalam property Max milik ProgressBar, Anda dapat menggunakan tip ini, karena waktu yang dibutuhkan untuk menghitungnya sangat cepat.

Persiapan:

- 1. Buat 1 Project baru dengan 1 form dan 1 commandbutton.
- 2. Tambahkan reference "Microsoft Scripting Runtime" (scrrun.dll) melalui menu "Project->References...".
- 3. Buat sebuah file teks baru bernama "FileTeks.txt" dan ketikkan data yang terdiri atas beberapa baris. Letakkan file dalam direktori yang sama dengan source-code/tip ini berada.
- 4. Ketik coding berikut ke dalam editor form yang bertalian.

Ketik coding berikut ini pada Form.

```
Option Explicit 
Private Function HitungBarisFileTeks(strFileName As _ String) 
As Long 
On Error GoTo ErrHandler 
   Dim fso As FileSystemObject 
   Dim TextStream As TextStream
```

```
 Dim lngBaris As Long, sLine As String 
 'Buat object dengan menggunakan FSO 
 Set fso = CreateObject("Scripting.FileSystemObject") 
   'Buka file dan tampung ke dalam TextStream 
  Set TextStream = fso.OpenTextFile(strFileName)
   'Ulangi selama belum mencapai akhir baris 
   '(akhir dari stream). 
  Do While TextStream.AtEndOfStream = False 
      'Baca setiap satu baris 
     sLine = TextStream.ReadLine 
     'Update counter baris 
    lngBaris = lngBaris + 1 
  Loop 
   'Setelah selesai, tutup file 
  TextStream.Close 
   'Kembalikan jumlah baris yang diperoleh 
  HitungBarisFileTeks = lngBaris 
  Exit Function 
ErrHandler: 
  MsgBox Err.Number & " - " & _ 
         Err.Description, _
          vbExclamation, _ 
          "Error HitungBarisFileTeks" 
End Function 
Private Sub Command1_Click() 
 MsgBox "Jumlah baris dalam file = " & HitungBarisFileTeks(App.Path & _ 
"\left\langleFileTeks.txt"), vbInformation,
 "Jumlah Baris" 
End Sub
```
#### **Menampilkan Informasi File/Folder**

Menampilkan informasi suatu file atau folder (direktori) mengenai tanggal dibuat, ukuran, nama, lokasi, dan tipe.

Persiapan:

- 1. Buat 1 Project baru dengan 1 Form dan 1 Commandbutton.
- 2. Ketik coding berikut ke dalam editor form yang bertalian.

```
Private Sub Command1_Click() 
 'Ganti "C:\My Documents\WP112001\") di bawah 
 'dengan nama folder/direktori atau file yang 
   'Anda inginkan untuk ditampilkan informasinya... 
  Call ShowFolderInfo("C:\My Documents\WP112001\")
End Sub 
Sub ShowFolderInfo(foldername) 
On Error GoTo Pesan 
 Dim fs, f, s, k, l, m, n, o
```

```
 Set fs = CreateObject("Scripting.FileSystemObject") 
 Set f = fs.GetFolder(foldername) 'Direktori 
 'Untuk info file, ganti GetFolder dengan GetFile... 
 'Set f = fs.GetFile(foldername) 'File 
 s = f.DateCreated 'Tanggal dibuat 
 k = f.Size 'Ukuran isi folder/file 
   l = f.Name 'Nama folder/file ybt 
 m = f.Path 'Nama path lengkap (lokasi) 
 n = f.Type 'Apakah folder atau file... 
 'Tampilkan informasi folder/file... 
 MsgBox "Tanggal & Jam dibuat: " & _ 
Format(s, "dd/mm/yyyy hh:mm:ss") & "" &
vbCrLf & "Ukuran = " & Format(k, "#,#") \overline{\&} "
byte(s)" & vbcrLf &
"Nama folder/file = \frac{1}{100} & 1 & "" & vbCrLf &
 "Path lengkap = " & m & "" & vbCrLf & _ 
 "Type = " & n & "", vbInformation, _ 
          "Informasi File/Folder: " & foldername 
Exit Sub<br>Pesan: 'Ke
        'Kemungkinan jika terjadi error...
  Select Case Err.Number 
         Case 76 
            MsgBox "Direktori atau file tidak ada!", _ 
                    vbCritical, "Error" 
         Case Else 
           MsgBox Err.Number & " - "
                  & Err.Description 
  End Select 
End Sub
```
#### **Melihat Properti File**

Coding berikut ini berguna untuk melihat kotak dialog properti file.

Persiapan:

- 1. Buat 1 Project baru dengan 1 Form, 1 Module, dan 1 Commandbutton.
- 2. Ketik coding berikut ke dalam editor Module/Form yang bersangkutan.

Ketik coding berikut ini pada Module.

```
Type SHELLEXECUTEINFO 
   cbSize As Long 
   fMask As Long 
   hwnd As Long 
   lpVerb As String 
   lpFile As String 
 lpParameters As String 
 lpDirectory As String 
   nShow As Long 
 hInstApp As Long 
 lpIDList As Long 
   lpClass As String
```

```
 hkeyClass As Long 
 dwHotKey As Long 
 hIcon As Long 
 hProcess As Long
End Type 
Public Const SEE_MASK_INVOKEIDLIST = &HC 
Public Const SEE_MASK_NOCLOSEPROCESS = &H40 
Public Const SE MASK FLAG NO UI = \&H400
Declare Function ShellExecuteEX Lib "shell32.dll" _ Alias 
"ShellExecuteEx" (SEI As SHELLEXECUTEINFO) _ 
As Long
```
Ketik coding berikut ini pada Form.

```
Public Sub ShowProps(FileName As String, OwnerhWnd _ 
As Long) 
Dim SEI As SHELLEXECUTEINFO 
Dim r As Long 
  With SEI 
 .cbSize = Len(SEI) 
 .fMask = SEE_MASK_NOCLOSEPROCESS Or _ 
   SEE MASK INVOKEIDLIST Or SEE MASK FLAG NO UI
   .hwnd = \overline{0}wnerhWnd
 .lpVerb = "properties" 
 .lpFile = FileName 
 .lpParameters = vbNullChar 
 .lpDirectory = vbNullChar 
    n\sin w = 0 .hInstApp = 0 
     .lpIDList = 0 
  End With 
 r = ShellExecuteEX(SEI) 
End Sub 
Private Sub Command1_Click() 
 'Ganti 'c:\autoexec.bat' dengan nama file yang Anda 
 'ingin lihat kotak dialog property-nya... 
   Call ShowProps("c:\autoexec.bat", Me.hwnd) 
End Sub
```
### **Melihat Folder Window**

Melihat folder window seperti jika Anda mengkliknya dari Windows. Misalnya Anda melihat "C:\", folder akan sama seperti ketika Anda melakukan klik ganda pada "My Computer".

Persiapan:

- 1. Buat 1 Project baru dengan 1 Form, 1 Module, dan 1 Commandbutton.
- 2. Ketik coding berikut ke dalam editor Module/Form yang bersangkutan.

Ketik coding berikut ini pada Module.

```
Declare Function ShellExecute Lib "shell32.dll" _ 
Alias "ShellExecuteA" (ByVal hwnd As Long, ByVal
lpOperation As String, ByVal lpFile As String, By\overline{\text{Val}}lpParameters As String, ByVal lpDirectory As String, _ 
ByVal nShowCmd As Long) As Long 
Public Const SW SHOWNORMAL = 1
```
Ketik coding berikut ini pada Form.

```
Public Sub OpenDirectory(Directory As String) _ 
ShellExecute 0, "Open", Directory, vbNullString,
vbNullString, SW_SHOWNORMAL 
End Sub 
Private Sub Command1_Click() 
    'Ganti "C:\" di bawah dengan folder yang ingin Anda 
    'lihat 
    OpenDirectory ("C:\")
```

```
End Sub
```
#### **Mengambil Data Nama File**

Contoh coding ini berguna untuk mengambil data nama file dari nama lengkap file.

Persiapan:

- 1. Buat 1 Project baru dengan 1 Form.
- 2. Ketik coding berikut ke dalam editor Form yang bersangkutan.

Ketik coding berikut ini pada Form.

```
Function StripPath(T$) As String 
Dim x%, ct% 
 StripPath$ = T$ 
x\text{\textdegree} = \text{InStr(T}\text{\textdegree} \text{, } " \backslash " ) Do While x% 
    ct\% = x\%x\ = InStr(ct\ + 1, T\, "\")
   Loop 
  If ct > 0 Then StripPath$ = Mid$(T$, ct + 1)
End Function 
Private Sub Form_Load() 
 'Ganti dengan nama lengkap file (beserta path-nya) 
 'yang ingin Anda ambil nama file-nya.
   MsgBox StripPath("c:\mydir\myfile.exe") 'Contoh ini 
   'menghasilkan: 'myfile.exe' 
End Sub
```
### **Memindahkan File**

Contoh coding ini digunakan untuk memindahkan file dari suatu folder ke folder lain.

Persiapan:

- 1. Buat 1 Project dengan 1 Form, 1 Module, dan 1 Commandbutton.
- 2. Ketik coding berikut ke dalam editor form Anda.

Ketik coding berikut ini pada Module.

```
Declare Function MoveFile Lib "kernel32" Alias __ "MoveFileA"
(ByVal lpExistingFileName As String, _ 
ByVal lpNewFileName As String) As Long
```
Ketik coding berikut ini pada Form.

```
Private Sub Command1_Click() 
'Contoh ini memindahkan file 'c:\MyFile.Zip' ke 'direktori 
'c:\MyDir'. 
 A = MoveFile("c:\MyFile.Zip", "c:\MyDir\MyFile.Zip") 
 If A Then 
 MsgBox "File berhasil dipindahkan!", _ 
 vbInformation, "Sukses Pindah File" 
  Else 
 MsgBox "Error. File belum dipindahkan!" & _ 
Chr(13) &
            "Kemungkinan file asal tidak ada" & _ 
           Chr(13) &
            "atau file sudah ada di dalam " & _ 
            Chr(13) & _ 
            "direktori tujuan!", vbCritical, "Gagal _ 
            Pindah File"
  End If 
End Sub
```
#### **Menampilkan Program Default File**

Contoh coding berikut ini untuk menampilkan nama file program default dalam membuka suatu file yang diketahui hanya berdasarkan ekstensinya.

Persiapan:

1. Buat 1 Project baru dengan 1 Form, 1 Module, dan 1 ComboBox.

2. Ketik coding berikut ke editor form & module yang bersangkutan.

Ketik coding berikut ini pada Module.

```
Declare Function FindExecutable Lib "shell32.dll" _ 
Alias "FindExecutableA" (ByVal lpFile As String, _ 
ByVal lpDirectory As String, ByVal lpResult As _ 
String) As Long 
Declare Function GetTempFileName Lib "kernel32" _ 
Alias "GetTempFileNameA" (ByVal lpszPath As String, _ ByVal 
lpPrefixString As String, ByVal wUnique As _ 
Long, ByVal lpTempFileName As String) As Long
```
Declare Function GetTempPath Lib "kernel32" Alias \_ "GetTempPathA" (ByVal nBufferLength As Long, ByVal lpBuffer As String) As Long

```
Public Function GetAssociatedProgram(ByVal Extension _ 
As String) As String 
 Dim Path As String 
    Dim FileName As String 
    Dim nRet As Long 
    Const MAX_PATH As Long = 260 
     'Buat sebuah file temporal 
    Path = String$(MAX_PATH, 0) 
 If GetTempPath(MAX_PATH, Path) Then 
FileName = \text{String}\(MAX PATH, 0)
 If GetTempFileName(Path, "~", 0, FileName) Then 
           FileName = Left $(FileName, InStr(FileName, vbNullChar) - 1) 
            'Rename file untuk menambahkan ekstensi 
 Name FileName As Left$(FileName, _ 
 InStr(FileName, ".")) & Extension 
FileName = Left$ (FileName,
 InStr(FileName, ".")) & Extension 
 'Ambil assosiasi ekstensi EXE 
            Path = String$(MAX_PATH, 0) 
           Call FindExecutable(FileName,
               vbNullString, Path) 
 GetAssociatedProgram = Left$( _ 
Path, InStr(Path, vbNullChar) - 1)
 'Hapus file temporal 
            Kill FileName 
        End If 
    End If 
End Function 
Private Sub Command1_Click() 
    MsgBox GetAssociatedProgram(Combo1.Text) 
End Sub 
Private Sub Form_Load() 
 With Combo1 
 .AddItem "TXT" 
 .AddItem "DOC"
```

```
 .AddItem "XLS" 
     .AddItem "JPG" 
     .AddItem "BMP" 
     .AddItem "GIF" 
     .AddItem "DAT" 
     .AddItem "MP3" 
     Text = "TXT" End With 
End Sub
```
#### **Mengetahui Ukuran Suatu Direktori**

Contoh coding ini digununakan untuk mengetahui ukuran suatu direktori dalam bytes.

Persiapan:

- 1. Buat 1 Project baru dengan 1 Form, 1 Module, dan 1 Commandbutton.
- 2. Ketik coding berikut ke editor form yang bertalian.

Ketik coding berikut ini pada Module.

```
Public Const MAX_PATH = 260 
Public Type FILETIME 
   dwLowDateTime As Long 
   dwHighDateTime As Long 
End Type 
Public Type WIN32_FIND_DATA 
   dwFileAttributes As Long 
   ftCreationTime As FILETIME 
   ftLastAccessTime As FILETIME 
   ftLastWriteTime As FILETIME 
   nFileSizeHigh As Long 
   nFileSizeLow As Long 
   dwReserved0 As Long 
   dwReserved1 As Long 
 cFileName As String * MAX_PATH 
 cAlternate As String * 14 
End Type 
Declare Function FindFirstFile Lib "kernel32" _ 
Alias "FindFirstFileA" (ByVal lpFileName As String, _ 
lpFindFileData As WIN32_FIND_DATA) As Long 
Declare Function FindNextFile Lib "kernel32" _ 
Alias "FindNextFileA" (ByVal hFindFile As Long, \overline{\phantom{a}}lpFindFileData As WIN32_FIND_DATA) As Long 
Declare Function FindClose Lib "kernel32" _ 
(ByVal hFindFile As Long) As Long
```

```
Public Function SizeOf(ByVal DirPath As String) As Double 
Dim hFind As Long 
Dim fdata As WIN32_FIND_DATA 
Dim dblSize As Double 
Dim sName As String 
Dim x As Long 
On Error Resume Next 
  x = GetAttr(DirPath) 
   If Err Then SizeOf = 0: Exit Function 
   If (x And vbDirectory) = vbDirectory Then 
     dblSize = 0 Err.Clear 
 sName = Dir$(EndSlash(DirPath) & "*.*", vbSystem _ 
 Or vbHidden Or vbDirectory) 
      If Err.Number = 0 Then 
       hFind = FindFirstFile(EndSlash(DirPath) & _
                "*.*", fdata) 
       If hFind = 0 Then Exit Function 
        Do 
         If (fdata.dwFileAttributes And vbDirectory) = _ 
 vbDirectory Then 
 sName = Left$(fdata.cFileName, _ 
                InStr(fdata.cFileName, vbNullChar) - 1) 
 If sName <> "." And sName <> ".." Then 
 dblSize = dblSize + _ 
SizeOf(EndSlash(DirPath) & sName)
            End If 
          Else 
 dblSize = dblSize + fdata.nFileSizeHigh * _ 
 65536 + fdata.nFileSizeLow 
          End If 
          DoEvents 
        Loop While FindNextFile(hFind, fdata) <> 0 
       hFind = FindClose(hFind)
      End If 
   Else 
     On Error Resume Next 
     dblSize = FileLen(DirPath) 
   End If 
   SizeOf = dblSize 
End Function 
Private Function EndSlash(ByVal PathIn As String) As _ String 
If Right$(PathIn, 1) = "\" Then
 EndSlash = PathIn 
   Else 
    EndSlash = PathIn & "\Upsilon"
   End If 
End Function 
Private Sub Command1_Click() 
 'Ganti 'C:\Windows' di bawah dengan nama direktori 
   'yang ingin Anda ketahui ukurannya. 
 MsgBox "Ukuran direktori C:\Windows = " _ 
& Format(SizeOf("C:\Windows"), "#F#") & "
        bytes", vbInformation, "Ukuran Direktori" -
End Sub
```
## **BAB 16 FUNGSI BUATAN**

## **Awal Kalimat Kapital**

Contoh coding ini berguna untuk menampilkan huruf pertama dari setiap kalimat menjadi huruf besar/kapital.

Persiapan:

- 1. Buat 1 Project baru dengan 1 Form dan 1 TextBox.
- 2. Ketik coding berikut ke dalam editor form yang bertalian.

```
Public Function AwalKalimatKapital(strKalimat As _ String) 
Dim Temp1 As String, Temp2 As String 
Dim Lokasi As Integer, i As Integer 
Dim huruf As String * 1 
 Temp1$ = LCase(strKalimat) 'Kecilkan dulu semua
For i = 1 To Len(Temp1$)
   huruf = Chr(Asc(Mid(strKalimat, i%, 1)))
 If huruf = "." Then 
Lokasi<sup>o</sup> = i<sup>o</sup> + 2 End If 
 If i% = 1 Or i% = Lokasi% Then 
 Temp2$ = Temp2$ + UCase(Chr(Asc(Mid(Temp1$, _ 
 i%, 1)))) 
    Else 
      Temp2$ = Temp2$ + LCase(Chr(Asc(Mid(Temp1$, _{-} i%, 1)))) 
    End If 
  Next i 
  AwalKalimatKapital = Temp2$ 
End Function 
Private Sub Text1_Change() 
 Dim posisi As Integer 
 posisi = Text1.SelStart
```

```
 Text1.Text = AwalKalimatKapital(Text1.Text) 
   Text1.SelStart = posisi 
End Sub
```
## **Awal Kapital**

Coding berikut ini digunakan untuk menampilkan huruf pertama dari setiap kata dalam suatu kalimat menjadi huruf besar/kapital.

Persiapan:

- 1. Buat 1 Project baru dengan 1 Form dan 1 TextBox.
- 2. Ketik coding berikut ke dalam editor form yang bertalian.

Ketik coding berikut ini pada Form.

```
Public Function AwalKataKapital(strKalimat As String) 
Dim i As Integer 
Dim Temp As String 
Dim Lokasi As Integer 
Dim huruf As String * 1 
Temp\zeta = "" For i% = 1 To Len(strKalimat) 
    huruf = Chr(Asc(Mid(strKalimat, i%, 1))) 
    If Len(Trim(huruf)) < 1 Then 
     Lokasi% = i + 1
    End If 
     If i% = Lokasi% Or i% = 1 Then 
 Temp$ = Temp$ + UCase(Chr(Asc(Mid(strKalimat, _ 
i*, 1)))
    Else 
 Temp$ = Temp$ + LCase(Chr(Asc(Mid(strKalimat, _ 
 i%, 1)))) 
    End If 
  Next i 
   AwalKataKapital = Temp$ 
End Function 
Private Sub Text1_Change() 
 Dim posisi As Integer 
 posisi = Text1.SelStart 
 Text1.Text = AwalKataKapital(Text1.Text) 
   Text1.SelStart = posisi 
End Sub
```
## **Terbilang Indonesia**

Contoh coding ini digunakan untuk menampilkan tulisan terbilang dengan bahasa Indonesia dari besar uang yang dimasukkan ke dalam textbox. Besar uang yang dimasukkan bukan bilangan pecahan, tapi bilangan bulat.

Membuat parameter "MataUang" yang bersifat opsional, di mana default-nya = "rupiah". Jika parameter ini dikosongkan dengan "" maka kata "rupiah" tidak muncul. Jika parameter ini tidak ada (hanya memiliki 1 parameter), kata "rupiah" ditampilkan.

Persiapan:

- 1. Buat 1 Project baru dengan 1 Form dan 2 TextBox.
- 2. Text1 untuk input dengan angka, Text2 menampilkan terbilang.
- 3. Ketik coding berikut ke dalam editor form yang bertalian.

```
Public Function TerbilangBulat(strAngka As String, _
Optional MataUang As String = "rupiah") As String 
 Dim strJmlHuruf$, intPecahan As Integer 
 Dim strPecahan$, Urai$, Bil1$, strTot$, Bil2$ 
 Dim X As Integer, Y As Integer, z As Integer 
   On Error GoTo Pesan 
   Dim strValid As String, huruf As String * 1 
   Dim i As Integer 
    'Periksa setiap karakter yg diketikkan ke kotak 
    'UserID 
 strValid = "1234567890" 
 For i% = 1 To Len(strAngka) 
    huruf = Chr(Asc(Mid(strAngka, i%, 1)))
     If InStr(strValid, huruf) = 0 Then 
       Set AngkaTerbilang = Nothing 
      MsgBox "Harus karakter angka!"
              vbCritical, "Karakter Tidak Valid" 
       Exit Function 
     End If 
   Next i% 
   If strAngka = "" Then Exit Function 
   If Len(Trim(strAngka)) > 15 Then GoTo Pesan 
 strJmlHuruf = LTrim(strAngka) 
 'intPecahan = Val(Right(Mid(strAngka, 15, 2), 2)) 
 If (intPecahan = 0) Then 
 strPecahan = "" 
   Else 
 'strPecahan = LTrim(Str(intPecahan)) + "/100 " 
 strPecahan = "" 
  End If
  X = 0Y = 0 Urai = "" 
   While (X < Len(strJmlHuruf)) 
    X = X + 1
```

```
 strTot = Mid(strJmlHuruf, X, 1) 
 Y = Y + Val(strTot) 
z = Len(strJmHuruf) - X + 1Select Case Val(strTot)
     Case 1 
If (z = 1 \text{ or } z = 7 \text{ or } z = 10 \text{ or } z = 13) Then
 Bil1 = "satu " 
ElseIf (z = 4) Then
If (X = 1) Then
Bill = "se" Else 
            Bil1 = "satu " 
          End If 
      ElseIf (z = 2 Or z = 5 Or z = 8 Or z = 11 Or z = 14)
Then 
X = X + 1 strTot = Mid(strJmlHuruf, X, 1) 
 z = Len(strJmlHuruf) - X + 1 
         Bil2 = ""Select Case Val(strTot)<br>Case 0: Bill =
 Case 0: Bil1 = "sepuluh " 
 Case 1: Bil1 = "sebelas " 
               Case 2: Bill = "dua belas "<br>Case 3: Bill = "tiga belas
               Case 3: Bill = "tiga belas "<br>Case 4: Bill = "empat belas
 Case 4: Bil1 = "empat belas " 
 Case 5: Bil1 = "lima belas " 
 Case 6: Bil1 = "enam belas " 
 Case 7: Bil1 = "tujuh belas " 
 Case 8: Bil1 = "delapan belas " 
 Case 9: Bil1 = "sembilan belas " 
          End Select 
       Else 
         Bil1 = "se" 
    End If<br>Case 2:
 Case 2: Bil1 = "dua " 
 Case 3: Bil1 = "tiga " 
 Case 4: Bil1 = "empat " 
    Case 5: Bill = "lima "<br>Case 6: Bill = "enam "
 Case 6: Bil1 = "enam " 
 Case 7: Bil1 = "tujuh " 
 Case 8: Bil1 = "delapan " 
    Case 9: Eill = "sembilan "
     Case Else 
             Bill = " End Select 
     If (Val(strTot) > 0) Then 
If (z = 2 \text{ Or } z = 5 \text{ Or } z = 8 \text{ Or } z = 11 \text{ Or } z = 14) Then
 Bil2 = "puluh " 
ElseIf (z = 3 Or z = 6 Or z = 9 Or z = 12 Or z = 15)
Then 
           Bil2 = "ratus " 
        Else 
         Bil2 = "" End If 
 Else 
Bil2 = "" End If
```

```
If (Y > 0) Then
        Select Case z 
                         Bil2 = Bil2 + "ribu"Case 7: Y = 0<br>Bil2:
                         Bil2 = Bil2 + "juta"Y = 0<br>Case 10: Bil2 =
                         Bil2 = Bil2 + "milyar "Y = 0 Case 13: Bil2 = Bil2 + "trilyun " 
                         Y = 0 End Select 
     End If 
     Urai = Urai + Bil1 + Bil2 
   Wend 
 Urai = Urai + strPecahan 
 TerbilangBulat = (Urai & MataUang) 
   Exit Function 
Pesan: 
    TerbilangBulat = "(maksimal 15 digit)" 
End Function 
Private Sub Text1 Change()
   Text2.Text = TerbilangBulat(Text1.Text) 
End Sub
```
## **Terbilang Desimal Indonesia**

Menampilkan tulisan terbilang dengan bahasa Indonesia dari besar uang yang dimasukkan ke dalam textbox. Besar uang yang dimasukkan dapat dipisahkan dengan separator koma. Bebarapa hal yang harus Anda perhatikan.

- 1. Membuat parameter "MataUang" yang bersifat opsional, di mana default-nya = "rupiah" untuk fungsi TerbilangBulat dan TerbilangDesimal. Jika parameter ini dikosongkan dengan "" maka kata "rupiah" tidak muncul. Jika parameter ini tidak ada (hanya memiliki 1 parameter), kata "rupiah" ditampilkan.
- 2. Membuat parameter "MataUang" yang bersifat opsional, untuk fungsi TerbilangInggris, di mana default-nya = "dollars". Jika parameter ini dikosongkan dengan "" maka kata "dollars" tidak muncul. Jika parameter ini tidak ada (hanya memiliki 1 parameter), kata "dollars" ditampilkan. Anda bisa mengganti dengan nama mata uang negara lain pada parameter kedua ini.
- 3. Mengatasi kemungkinan adanya nilai sen yang > 99 atau memiliki digit pecahan lebih dari 2 digit, maka pecahan tersebut dibulatkan ke kelipatan terdekat sebanyak 2 digit.

Contoh:

TerbilangDesimal("20,599") menampilkan MataUang dibulatkan menjadi 20,60 -> dibaca "Dua Puluh Rupiah Enam Puluh Sen", BUKAN "Dua Puluh Rupiah Enam Sen".

Hal ini berlaku untuk yang menampilkan MataUang.

4. Mengatasi kemungkinan jumlah digit sen yang hanya 1 angka maka pecahan tersebut harus ditambahkan dengan nol virtual.

Contoh:

TerbilangDesimal("20,5") menampilkan MataUang dibulatkan menjadi 20,5 -> dibaca menjadi "Dua Puluh Rupiah Lima Puluh Sen" dan BUKAN "Dua Puluh Rupiah Lima Sen".

Hal ini berlaku untuk yang menampilkan MataUang.

5. Menangani kemungkinan ejaan sen jika menggunakan mata uang rupiah, di mana nilai sen harus berada di antara mulai 1 dan 99. (Kemungkinan I.)

Contoh:

TerbilangDesimal("20,99") dibaca "Dua Puluh Rupiah Sembilan Puluh Sembilan Sen".

6. Menangani kemungkinan ejaan desimal tanpa menggunakan MataUang rupiah, di mana nilai desimal dieja per satu karakter. (Kemungkinan II.)

Contoh:

TerbilangDesimal("20,99", "") dibaca "Dua Puluh Koma Sembilan Sembilan").

7. Memeriksa kemungkinan adanya angka 20,00 seharusnya dibaca sebagai "Dua Puluh Rupiah" dan BUKAN "Dua Puluh Rupiah Sen". Jika pemeriksaan berikut ini tidak ada, maka 20,00 akan dibaca dengan "Dua Puluh Rupiah Sen".

Persiapan:

1. Buat 1 Project baru dengan 1 Form dan 2 TextBox.

- 2. Text1 untuk input dengan angka, Text2 menampilkan terbilang.
- 3. Ketik coding berikut ke dalam editor form yang bertalian.

```
Public Function TerbilangDesimal(InputCurrency As _ String, 
Optional MataUang As String = "rupiah") As _ String 
 Dim strInput As String 
 Dim strBilangan As String 
 Dim strPecahan As String 
   On Error GoTo Pesan 
   Dim strValid As String, huruf As String * 1 
   Dim i As Integer 
    'Periksa setiap karakter yg diketikkan ke kotak 
    'UserID 
 strValid = "1234567890," 
 For i% = 1 To Len(InputCurrency) 
 huruf = Chr(Asc(Mid(InputCurrency, i%, 1))) 
      If InStr(strValid, huruf) = 0 Then 
        Set AngkaTerbilang = Nothing 
       MsgBox "Harus karakter angka!"
               vbCritical, "Karakter Tidak Valid" 
        Exit Function 
      End If 
   Next i% 
  If InputCurrency = "" Then Exit Function 
  If Len(Trim(InputCurrency)) > 15 Then GoTo Pesan 
 strInput = CStr(InputCurrency) 'Konversi ke string 
 'Periksa apakah ada tanda "," jika ya berarti pecahan 
 If InStr(1, strInput, ",", vbBinaryCompare) Then 
  strBilangan = Left(strInput, InStr(1, strInput, _{-} ",", vbBinaryCompare) - 1) 
 'strBilangan = Right(strInput, InStr(1, strInput, _ 
 ' ".", vbBinaryCompare) - 2) 
 strPecahan = Trim(Right(strInput, Len(strInput) - _ 
               Len(strBilangan) - 1))
   If MataUang <> "" Then 
 If CLng(Trim(strPecahan)) > 99 Then 
strInput = Format(Round(CDbl(strInput), 2),
                "#0.00") 
 strPecahan = Format((Right(strInput, _ 
Len(strInput) - Len(strBilangan) - 1)), "00")
    End If 
     If Len(Trim(strPecahan)) = 1 Then 
       \begin{array}{lcl} \texttt{strInput} & = & \texttt{Format}\left(\texttt{Round}\left(\texttt{CDbl}\left(\texttt{strInput}\right), \ 2\right), \ \_ \end{array} "#0.00") 
 strPecahan = Format((Right(strInput, _ 
Len(strInput) - Len(strBilangan) - 1)), "00")
    End If 
     If CLng(Trim(strPecahan)) = 0 Then 
 TerbilangDesimal = (KonversiBilangan(strBilangan) _ 
 & MataUang & " " & KonversiBilangan(strPecahan))
```
```
 Else 
 TerbilangDesimal = (KonversiBilangan(strBilangan) & _ 
 MataUang & " " & KonversiBilangan(strPecahan) & _ 
   "sen") 
   End If
   Else 
    TerbilangDesimal = (KonversiBilangan(strBilangan) _ 
 & "koma " & KonversiPecahan(strPecahan)) 
 End If 
 Else 
    TerbilangDesimal = (KonversiBilangan(strInput)) 
   End If 
 Exit Function 
Pesan: 
  TerbilangDesimal = "(maksimal 15 digit)" 
End Function 
'Fungsi ini untuk mengkonversi nilai pecahan (setelah 'angka 
0) 
Private Function KonversiPecahan(strAngka As String) _ 
As String 
Dim i%, strJmlHuruf$, Urai$, Kar$ 
 If strAngka = "" Then Exit Function 
 strJmlHuruf = Trim(strAngka) 
    Urai = ""
Kar = " " For i = 1 To Len(strJmlHuruf) 
 'Tampung setiap satu karakter ke Kar 
 Kar = Mid(strAngka, i, 1) 
      Urai = Ind (Berningha) + 1, + 1,<br>Urai = Urai & Kata (CInt (Kar))
     Next i 
     KonversiPecahan = Urai 
End Function 
'Fungsi ini untuk menterjemahkan setiap satu angka ke 'kata 
Private Function Kata(angka As Byte) As String 
    Select Case angka 
           Case 1: Kata = "satu " 
 Case 2: Kata = "dua " 
 Case 3: Kata = "tiga " 
          Case 4: Kata = "empat" Case 5: Kata = "lima " 
 Case 6: Kata = "enam " 
           Case 7: Kata = "tujuh " 
           Case 8: Kata = "delapan " 
 Case 9: Kata = "sembilan " 
 Case 0: Kata = "nol " 
   End Select 
End Function 
'Ini untuk mengkonversi nilai bilangan sebelum pecahan 
Private Function KonversiBilangan(strAngka As String) _ As 
String 
Dim strJmlHuruf$, intPecahan As Integer, strPecahan$, _ Urai$,
Bil1$, strTot$, Bil2$ 
 Dim X, Y, z As Integer 
 If strAngka = "" Then Exit Function 
 strJmlHuruf = Trim(strAngka)
```

```
X = 0Y = 0 Urai = "" 
    While (X < Len(strJmlHuruf)) 
X = X + 1 strTot = Mid(strJmlHuruf, X, 1) 
Y = Y + Val(strTot) z = Len(strJmlHuruf) - X + 1 
 Select Case Val(strTot) 
 'Case 0 
      ' Bil1 = "NOL "
      Case 1 
If (z = 1 \text{ Or } z = 7 \text{ Or } z = 10 \text{ Or } z = 13) Then
Bill = "satu"ElseIf (z = 4) Then
If (X = 1) Then
               Bill = "se" Else 
               \left| \right|Bil1 = "satu "
             End If 
        ElseIf (z = 2 Or z = 5 Or z = 8 Or z = 11 Or z = 14)
Then 
X = X + 1 strTot = Mid(strJmlHuruf, X, 1) 
z = Len(strJmHuruf) - X + 1Bil2 = "" Select Case Val(strTot) 
             Case 0 
               Bill = "sepuluh" Case 1 
               Bill = "sebelas " Case 2 
                Bil1 = "dua belas " 
             Case 3 
                Bil1 = "tiga belas " 
 Case 4 
 Bil1 = "empat belas " 
             Case 5 
                Bil1 = "lima belas " 
 Case 6 
 Bil1 = "enam belas " 
             Case 7 
               Bi11 = "tujuh belas "
             Case 8 
                Bil1 = "delapan belas " 
             Case 9 
                Bil1 = "sembilan belas " 
             End Select 
 Else 
Bill = "se" End If 
      Case 2 
         Bil1 = "dua " 
      Case 3 
         Bil1 = "tiga " 
      Case 4 
        Bi11 = "empat" Case 5 
         Bil1 = "lima "
```

```
 Case 6 
         Bill = "enam" Case 7 
          Bil1 = "tujuh " 
      Case 8 
          Bil1 = "delapan " 
      Case 9 
          Bil1 = "sembilan " 
      Case Else 
         Bi11 = "" End Select 
      If (Val(strTot) > 0) Then 
If (z = 2 Or z = 5 Or z = 8 Or z = 11 Or z = 14) Then
 Bil2 = "puluh " 
ElseIf (z = 3 Or z = 6 Or z = 9 Or z = 12 Or z = 15)
Then 
            Bil2 = "ratus " 
          Else 
           Bil2 = "" End If 
      Else 
         Bil2 = "" 
      End If 
     If (Y > 0) Then
          Select Case z 
          Case 4 
              Bil2 = Bil2 + "ribu " 
Y = 0 Case 7 
              Bil2 = Bil2 + "juta " 
             Y = 0 Case 10 
             Bil2 = Bil2 + "milyar "Y = 0 Case 13 
              Bil2 = Bil2 + "trilyun " 
              Y = 0 End Select 
       End If 
      Urai = Urai + Bil1 + Bil2 
  Wend 
 KonversiBilangan = Urai 
End Function 
Private Sub Text1_Change() 'Isi besar uang diulangi 'dengan 
terbilang huruf... 
 Text2.Text = TerbilangDesimal(Text1.Text) 
End Sub
```
## **Terbilang Desimal Inggris**

Menampilkan tulisan terbilang dengan bahasa Inggris dari besar uang yang dimasukkan ke dalam textbox. Besar uang yang dimasukkan dapat dipisahkan dengan separator koma (setting Indonesia) atau titik (setting Inggris) untuk menyatakan "sen" (cent).

## Persiapan:

- 1. Buat 1 Project baru dengan 1 Form, 1 TextBox, dan 1 Label.
- 2. Beri nama textbox dengan txtAngka, dan label lblTerbilang.
- 3. Ketik coding berikut ke dalam editor form yang bertalian.

Ketik coding berikut ini pada Form.

```
Private Function SpellDigit(strNumeric As Integer) 
  Dim cRet As String 
 On Error GoTo Pesan 
cRet = "Select Case strNumeric<br>Case 0: cRet<br>Case 1: cRet
                                      cRet = " zero"Case 1: cRet = " one"<br>Case 2: cRet = " two"
               Case 2: cRet = " two"<br>Case 3: cRet = " three"
               Case 3: \operatorname{cRet} = " \operatorname{three}<br>Case 4: \operatorname{cRet} = " \operatorname{four} "Case 4: Check = "Case 5: Check = "Case 5:Case 5: \text{CRet} = " \text{five"}<br>Case 6: \text{CRet} = " \text{six"}<br>Case 7: \text{CRet} = " \text{seven}\text{cRet} = " \text{six} "<br>\text{cRet} = " \text{seven} "Case 7: CRet = " seven"<br>Case 8: CRet = " eight"
               Case 8: Check = "Case 9:<br>
Case 9: Check = "See 1"Case 9: <br>Case 9: cRet = " nine"<br>Case 10: cRet = " ten"
               Case 10: CRet = " ten"<br>Case 11: CRet = " elev
               Case 11: CRet = " eleven"<br>Case 12: CRet = " twelve"
                                      cRet = "\frac{1}{2}: \frac{1}{2}: \frac{1}{2}: \frac{1}{2} \frac{1}{2} \frac{1}{2} \frac{1}{2} \frac{1}{2} \frac{1}{2} \frac{1}{2} \frac{1}{2} \frac{1}{2} \frac{1}{2} \frac{1}{2} \frac{1}{2} \frac{1}{2} \frac{1}{2} \frac{1}{2} \frac{1}{2} \frac{1}{2} \frac{1}{2} \frac{1}{2}Case 14: CRet = " fourteen"<br>Case 14: CRet = " fourteen"
               \text{Case 15: } \quad \text{cRet} = " \quad \text{Case 16: } \quad \text{cRet} = " \quad \text{c$}Case 16: CRet = " sixteen"<br>Case 17: CRet = " seventee
               Case 17: cRet = " seventeen"<br>Case 18: cRet = " eighteen"
               Case 18: CRet = " eighteen"<br>Case 19: CRet = " ninetieen
                                      cRet = " nineticen"Case 20: CRet = " twenty"<br>Case 30: CRet = " thirty"
               Case 30: CREC = CWERLY<br>Case 30: CRet = " thirty"<br>Case 40: CRet = " fourthy
                                      \begin{array}{rcl}\n\text{cRet} & = & \text{" fourthy"} \\
\text{cRet} & = & \text{" fifty"}\n\end{array}Case 50: Case 60:Case 60: cRet = " sixty"<br>Case 70: cRet = " sevent
 Case 70: cRet = " seventy" 
 Case 80: cRet = " eighty" 
              Case 90: CRet = " ninety"<br>Case 100: CRet = " one hun<br>Case 200: CRet = " two hun
 Case 100: cRet = " one hundred" 
 Case 200: cRet = " two hundred" 
               Case 300: CRet = " three hundred"<br>Case 400: CRet = " four hundred"
 Case 400: cRet = " four hundred" 
 Case 500: cRet = " five hundred" 
               Case 500: Check = " six hundred"<br>Case 600: CRet = " seven hundre
                                      \text{cRet} = " seven hundred"
 Case 800: cRet = " eight hundred" 
 Case 900: cRet = " nine hundred" 
  End Select 
  SpellDigit = cRet 
Exit Function<br>Pesan:
Pesan: 
 SpellDigit = "(maksimal 9 digit)" 
End Function
```

```
Private Function SpellUnit(strNumeric As Integer) 
 Dim cRet As String 
 Dim n100 As Integer 
 Dim n10 As Integer 
  Dim n1 As Integer 
  On Error GoTo Pesan 
cRet = " n100 = Int(strNumeric / 100) * 100 
 n10 = Int((strNumeric - n100) / 10) * 10 
 n1 = (strNumeric - n100 - n10) 
 If n100 > 0 Then 
 cRet = SpellDigit(n100) 
  End If 
  If n10 > 0 Then 
 If n10 = 10 Then 
 cRet = cRet & SpellDigit(n10 + n1) 
     Else 
       cRet = cRet & SpellDigit(n10) 
    End If 
  End If 
 If n1 > 0 And n10 <> 10 Then 
 cRet = cRet & SpellDigit(n1) 
  End If 
 SpellUnit = cRet 
  Exit Function 
Pesan: 
   SpellUnit = "(maksimal 9 digit)" 
End Function 
Public Function TerbilangInggris(strNumeric As String) As 
String 
 Dim cRet As String 
  Dim n1000000 As Long 
 Dim n1000 As Long 
 Dim n1 As Integer 
 Dim n0 As Integer 
   On Error GoTo Pesan 
    Dim strValid As String, huruf As String * 1 
    Dim i As Integer 
 'Periksa setiap karakter masukan 
 strValid = "1234567890.," 
 For i% = 1 To Len(strNumeric) 
 huruf = Chr(Asc(Mid(strNumeric, i%, 1))) 
 If InStr(strValid, huruf) = 0 Then 
      MsgBox "Harus karakter angka!"
               vbCritical, "Karakter Tidak Valid" 
       Exit Function 
      End If 
   Next i% 
  If strNumeric = "" Then Exit Function 
  If Len(Trim(strNumeric)) > 9 Then GoTo Pesan 
 cRet = " " n1000000 = Int(strNumeric / 1000000) * 1000000 
 n1000 = Int((strNumeric - n1000000) / 1000) * 1000 
 n1 = Int(strNumeric - n1000000 - n1000) 
 n0 = (strNumeric - n1000000 - n1000 - n1) * 100 
 If n1000000 > 0 Then 
 cRet = SpellUnit(n1000000 / 1000000) & " million"
```

```
 End If 
 If n1000 > 0 Then 
 cRet = cRet & SpellUnit(n1000 / 1000) & " thousand" 
  End If 
 If n1 > 0 Then 
 cRet = cRet & SpellUnit(n1) 
  End If 
 If n0 > 0 Then 
 cRet = cRet & " and cents" & SpellUnit(n0) 
  End If 
 TerbilangInggris = cRet & " only" 
 Exit Function 
Pesan: 
  TerbilangInggris = "(maximum 9 digit)" 
End Function 
Private Sub txtAngka_Change() 
 lblTerbilang.Caption = TerbilangInggris(txtAngka.Text)
```
End Sub

```
227
```